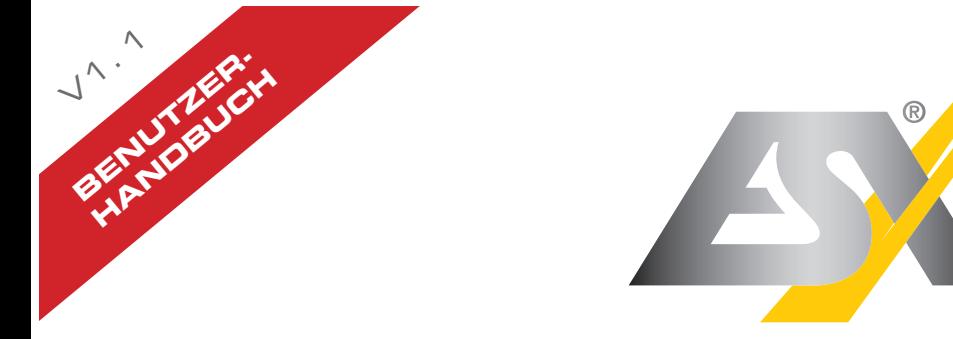

CAR MEDIA SYSTEMS

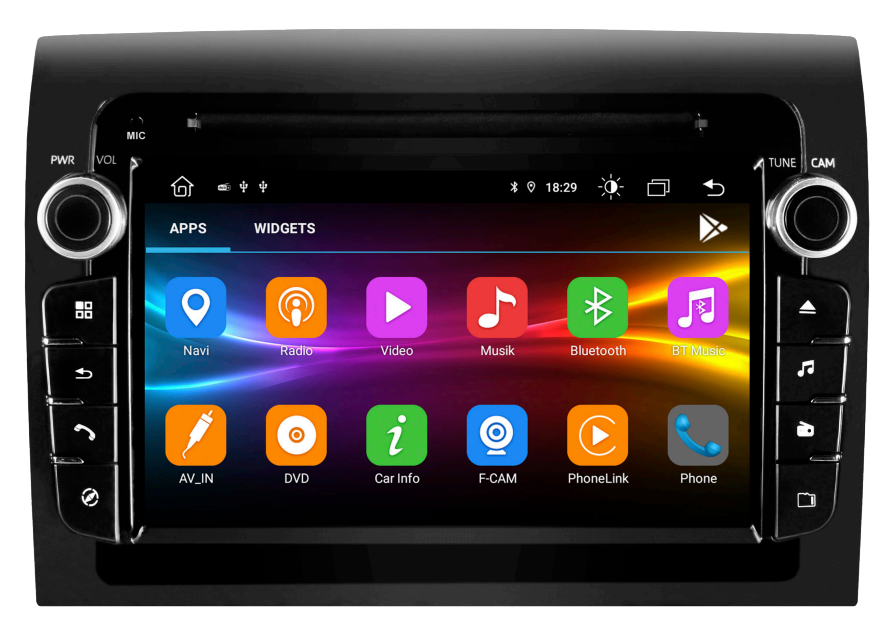

# **VN740-DBJ-4G**

## VISION ANDROID<sup>™</sup> SERIES **SMART NAVICEIVER MOBILE INTERNET READY**

## Wichtiger Hinweis: Befolgen Sie immer die Anweisungen in diesem Handbuch, bevor Sie das Gerät verwenden. Bitte bewahren Sie dieses Handbuch zum späteren Nachschlagen im Fahrzeug auf.

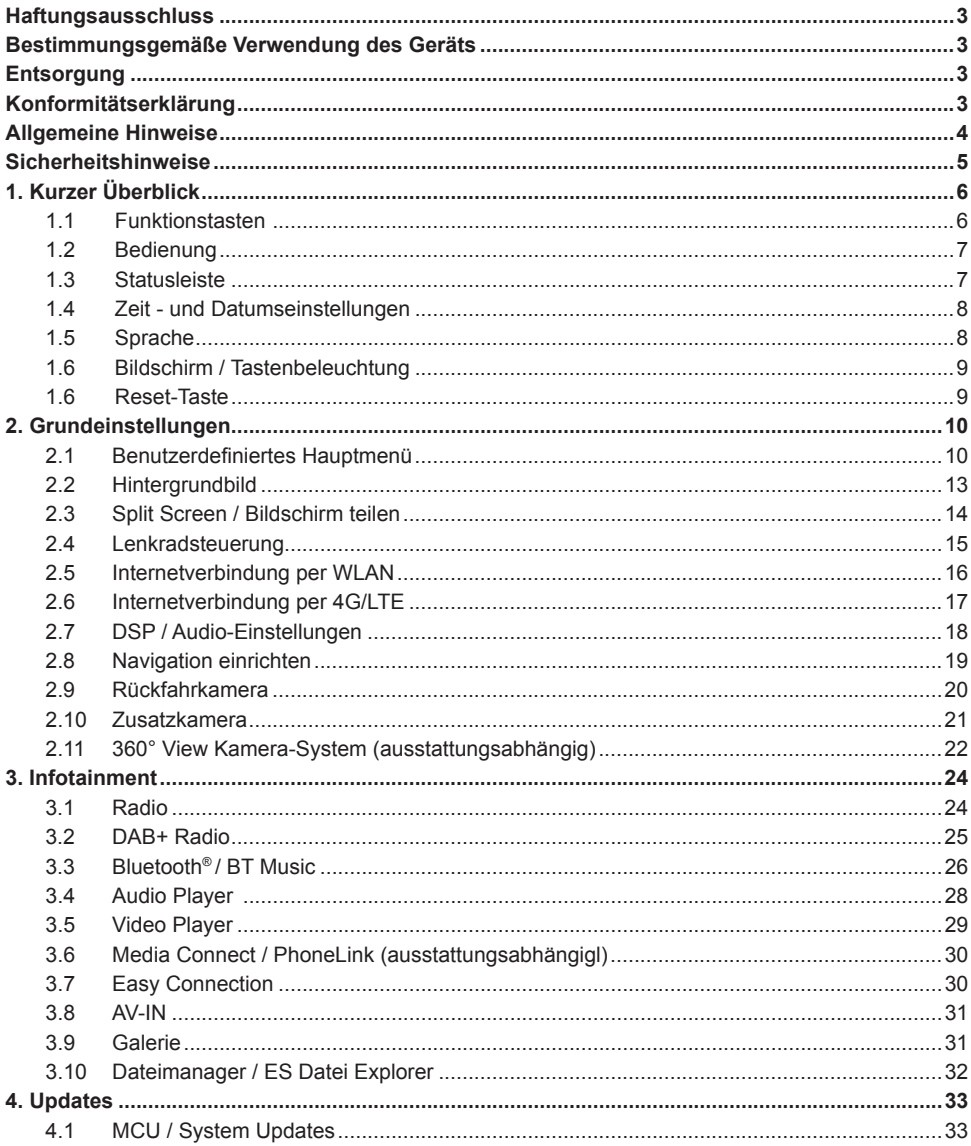

#### **Sehr geehrter Kunde,**

Das Android Betriebssystem ist eine offene Plattform, die es ermöglicht, Ihr Gerät ganz nach Ihren Wünschen zu personalisieren. Sie können sich im Google Play Store nach vorheriger Registrierung Apps herunterladen und diese auf Ihrem Gerät nutzen.

#### **SICHERHEITSHINWEISE & HAFTUNGSAUSSCHLUSS:**

Die Firma Audio Design hat keinen Einfluss auf die Inhalte oder Funktion dieser Apps. Deshalb können wir für diese Inhalte auch keine Gewähr für die Funktionsweise, Bedienung oder für Schäden übernehmen, die durch den Download und/oder die Verwendung von Apps geschehen. Die Firma Audio Design kann keinen Service für die Apps, welche auf dem Gerät installiert sind oder installiert werden, übernehmen. Die Benutzung erfolgt immer auf eigenes Risiko. Bei Fragen, insbesondere zu Inhalten oder der Funktionsweise, wenden sie sich bitte an den Entwickler der App.

Um die Sicherheit des Fahrers, der Insassen und anderer Verkehrsteilnehmer zu gewährleisten, ist es unerlässlich, dass sich der Fahrer stets auf den Verkehr konzentriert.

**ACHTUNG:** Ihr ESX Gerät hat einen internen Speicher mit einer begrenzten Kapazität. Durch den Download von Apps, Bildern und Musik füllen Sie diesen Speicher auf. Wenn der Speicher voll ist besteht die Möglichkeit, dass Apps nicht mehr funktionieren oder nur noch eingeschränkt nutzbar sind. In dem Fall müssen Sie Apps oder Inhalte löschen, um die Funktion wieder herzustellen. Für die Verwaltung des Speichers sind Sie selbst verantwortlich.

## BESTIMMUNGSGEMÄSSE VERWENDUNG DES GERÄTS

Dieses Gerät ist nur für den Betrieb in einem Fahrzeug mit einer Bordspannung von 12 Volt mit negativer Masse geeignet. Bei Missbrauch, falscher Installation oder Änderung erlöscht die Betriebserlaubnis und die Gewährleistung.

## ENTSORGUNG

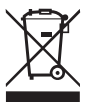

Wenn Sie das Gerät entsorgen müssen, beachten Sie, dass keine elektronischen Geräte im Hausmüll entsorgt werden dürfen. Entsorgen Sie das Gerät in einer geeigneten Recyclinganlage gemäß den örtlichen Abfallbestimmungen. Konsultieren Sie gegebenenfalls Ihre örtliche Behörde oder Ihren Händler.

## KONFORMITÄTSFRKI ÄRI ING

 **Vertrieb:** Audio Design Lautsprecher Vertriebs GmbH Am Breilingsweg 3, DE-76709 Kronau/Deutschland

Hiermit erklärt die Audio Design Lautsprecher Vertriebs GmbH, dass der Funkanlagentyp **VN740-DBJ-4G** der Richtlinie **2014/53/EU** entspricht. Der vollständige Text der EU-Konformitätserklärung ist unter der folgenden Internetadresse verfügbar: **www.esxnavi.de/ce**

#### **Rechtliche Hinweise**

- ESX oder Audio Design GmbH ist in keiner Weise mit den Automobilherstellern, deren Tochtergesellschaften oder zugehörigen Unternehmen verbunden und handelt nicht in ihrem Namen oder mit ihrer Genehmigung.
- Alle registrierten Produktnamen, Warenzeichen und Marken sind Eigentum ihrer jeweiligen Besitzer.
- Diese Bedienungsanleitung wurde mit größter Sorgfalt erstellt.
- Technische Änderungen und Irrtümer vorbehalten.
- Aufgrund der Weiterentwicklung dieses Geräts ist es möglich, dass die Informationen in diesem Handbuch unvollständig sind oder nicht mit dem Lieferstatus übereinstimmen.
- Aufgrund Weiterentwicklungen seitens der Automobilhersteller ist es möglich, dass einige Funktionen nicht unterstützt werden, die bei der Entwicklung dieses Geräts noch nicht verfügbar waren.

Bitte besuchen Sie regelmäßig **www.esxnavi.de** im Internet, um nach weiteren Informationen und Updates zu suchen.

#### **Kundendienst**

Im Allgemeinen sollte die Montage und Installation des Geräts von einem ausgebildeten und technisch versierten Spezialisten durchgeführt werden.

Wenn Sie Probleme mit der Bedienung oder Installation des Geräts haben, wenden Sie sich an Ihren Fachhändler oder an unsere Service Abteilung unter **Tel. +49 7253 - 94 65 95** oder als E-Mail zu **navi@ esxaudio.de**.

#### **Pflege und Wartung**

Dieses Gerät ist mit empfindlicher Technik ausgestattet und sollte immer mit Vorsicht behandelt werden. Beachten Sie die folgenden Hinweise, um die Garantie nicht zu gefährden und die Lebensdauer des Gerätes zu verlängern.

- Kinder unter 12 Jahren sollten das Gerät nicht bedienen. Halten Sie das Gerät und alle Zubehörteile von Kleinkindern fern.
- Halten Sie das Gerät und seine Komponenten trocken. Die Einwirkung von Wasser, Flüssigkeit, Feuchtigkeit kann Schäden am Fahrzeug oder am Gerät selbst oder Verletzungen verursachen.
- Halten Sie das Gerät und seine Komponenten von übermäßiger Hitze fern. Hohe Temperaturen können die Lebensdauer des Geräts und der elektrischen Komponenten verkürzen.
- Halten Sie das Gerät und seine Komponenten von übermäßiger Kälte fern. Extreme Temperaturschwankungen und Feuchtigkeit im Inneren des Geräts können zum Bruch bestimmter Komponenten führen. Lassen Sie das Gerät nicht fallen und vermeiden Sie heftige Stöße oder starkes Schütteln.
- Verwenden Sie keine starken chemischen Reinigungsmittel, Lösungsmittel oder Wasser, um das Gerät zu reinigen. Verwenden Sie ein leicht angefeuchtetes Baumwolltuch mit weicher Oberfläche.
- Ersetzen Sie eine durchgebrannte Sicherung nur durch eine neue mit den gleichen Werten. Bevor Sie jedoch eine defekte Sicherung austauschen, überprüfen Sie zuerst, was die Ursache für den Kurzschluss ist. Beginnen Sie mit dem Stromversorgungskabel. Wenn die Sicherung erneut durchbrennt, besteht eine Fehlfunktion im Gerät. In diesem Fall sollten Sie sich an Ihren autorisierten Händler wenden.
- Beachten Sie jederzeit die Verkehrsregeln des Landes, in dem das Gerät betrieben wird.
- Bitte stellen Sie sicher, dass bei ausgeschalteter Motor die Fahrzeugbatterie nicht vollständig entladen wird. Das Gerät ist ein weiterer elektrischer Verbraucher, der bei laufendem Motor betrieben werden muss, sonst wird die Fahrzeugbatterie entladen und das Fahrzeug kann nicht gestartet werden.
- Stellen Sie die Lautstärke des Geräts nur so laut ein, dass Sie immer noch Warnsignale (z. B. Polizeisirenen) und Verkehrslärm im Fahrzeug hören können.
- Betreiben Sie das Gerät nur dann als Fahrer, wenn es unbedingt erforderlich ist und die Fahrsicherheit nicht beeinträchtigt wird. Das Gleiche gilt für den Blick auf den Bildschirm. Stellen Sie Ihr Fahrzeug bei Bedarf an einem sicheren und geeigneten Ort ab.
- Die Verkehrsregeln der EU verbieten das Betrachten von bewegten Bildern oder Filmen während der Fahrt, wenn der Bildschirm des Gerätes in Sichtweite des Fahrers installiert ist, da er abgelenkt sein kann. Betrachten Sie den Bildschirm nur als Fahrer für die Navigationsfunktion und dann nur kurz, damit Sie nicht abgelenkt werden. Beachten Sie jederzeit die örtlichen Verkehrsregeln.
- Dieses Gerät ist kein Ersatz für Ihre persönliche Beurteilung oder Wahrnehmung. Alle vorgeschlagenen Routen aus dem Navigationssystem sollten niemals als Grund genommen werden, die lokalen Verkehrsregeln zu missachten. Ihre persönliche Einschätzung des Verkehrs oder Ihres Wissens über sicheres Fahren ist von größter Bedeutung. Passen Sie Ihre Fahrweise immer an die aktuelle Verkehrssituation an.
- Folgen Sie nicht den vorgeschlagenen Routen, wenn das Navigationssystem Sie anweist, unsicher oder illegal zu fahren, Sie in eine unsichere Situation bringt oder Sie in einen Bereich führt, den Sie für unsicher halten.
- Bitte verwenden Sie nur das mitgelieferte Originalzubehör. Sorgen Sie für eine ausreichende Befestigung des Gerätes mit dem mitgelieferten Installationszubehör, da im Falle eines Unfalls enorme Beschleunigungen auftreten können. Schlecht installierte Geräte und Ausrüstung bei Unfällen können ein ernstes Risiko für den Fahrer und die anderen Fahrgäste des Fahrzeugs darstellen.
- Beachten Sie in jedem Fall die Vorschriften und Hinweise des Fahrzeugherstellers und nehmen Sie keine Änderungen am Fahrzeug vor, die das sichere Fahren beeinträchtigen könnten. Bitte behandeln Sie alle Teile des Gerätes und die Komponenten Ihres Fahrzeugs immer mit Vorsicht.
- Bitte vermeiden Sie Kurzschlüsse und stellen Sie sicher, dass keine metallischen Gegenstände in das Gerät gelangen können. Stellen Sie außerdem sicher, dass alle Verbindungen ordnungsgemäß mit der richtigen Polarität verbunden sind. Schließen Sie die Installation nur bei ausgeschalteter Zündung ab.
- Versuchen Sie im Falle eines Defekts oder einer Fehlfunktion nicht, das Gerät selbst zu reparieren oder zu öffnen. Eine Reparatur sollte nur von geschultem und autorisiertem Personal durchgeführt werden. Einige unserer Geräte verwenden einen Laser der Klasse 1, um die Datenträger zu lesen. Augenkontakt mit einem Laser ist sehr gefährlich für das menschliche Auge.
- Wenn Sie ein externes Gerät anschließen, sollten Sie zuerst die Bedienungsanleitung des externen Geräts lesen und sicherstellen, dass es kompatibel ist. Vermeiden Sie den Anschluss eines inkompatiblen externen Geräts.
- Wenn Sie Anwendungen auf dem Betriebssystem des Geräts installieren oder Dateien betreiben, stellen Sie sicher, dass sie "virenfrei" und mit Android kompatibel sind. Andernfalls besteht die Gefahr, dass das Betriebssystem nicht mehr ordnungsgemäß funktioniert und neu installiert werden muss.
- Beschädigen oder zerkratzen Sie den Bildschirm nicht mit scharfen Gegenständen. Bedienen Sie den Bildschirm nicht mit harten Gegenständen.

#### 1.1 FUNKTIONSTASTEN

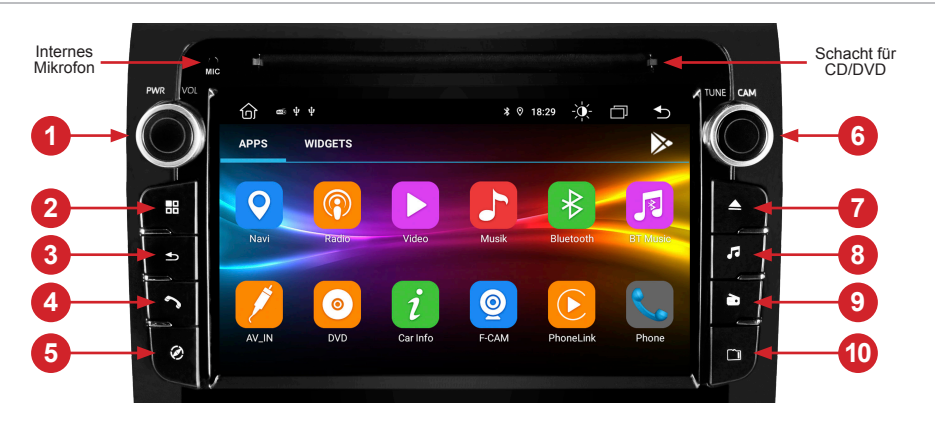

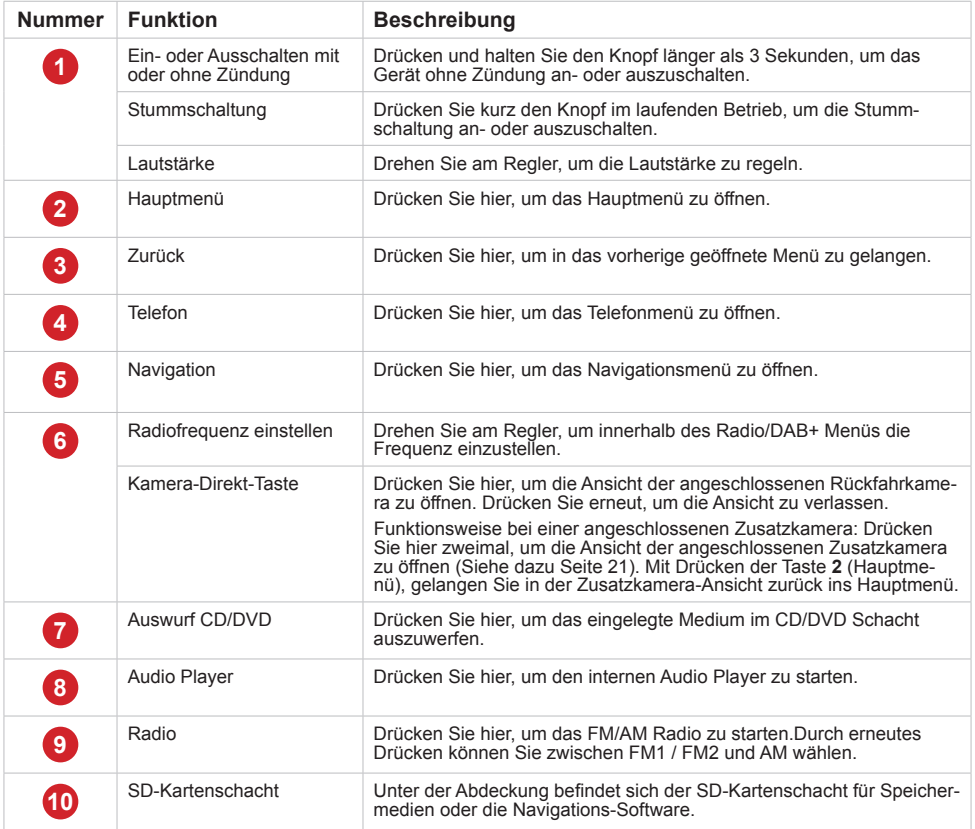

## 1. KURZER ÜBERBLICK

#### 1.2 BEDIENUNG

Dieses Gerät verfügt über fünf frei belegbare Hauptmenüs, auf die Sie mit einer Wischbewegung nach rechts oder links zum Rand des Bildschirms zugreifen können. Die Hauptmenüs erkennen Sie am farbigen Hintergrund. Sie können jede App oder jedes Widget starten, indem Sie auf das jeweilige Symbol kurz tippen. Wenn Sie ein Symbol gedrückt halten, kann dieses verschoben werden.

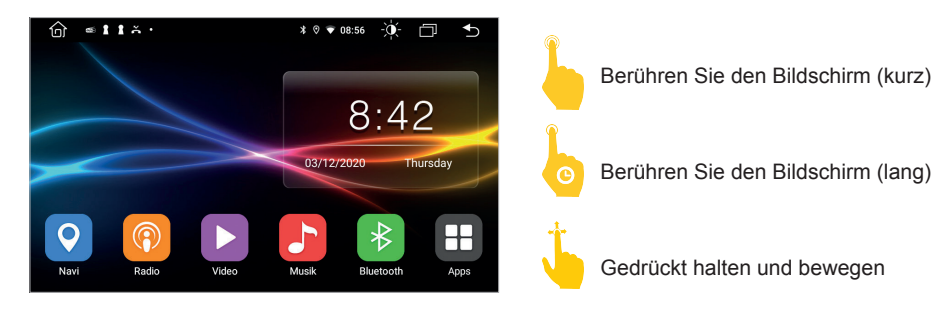

#### 1.3 STATUSLEISTE

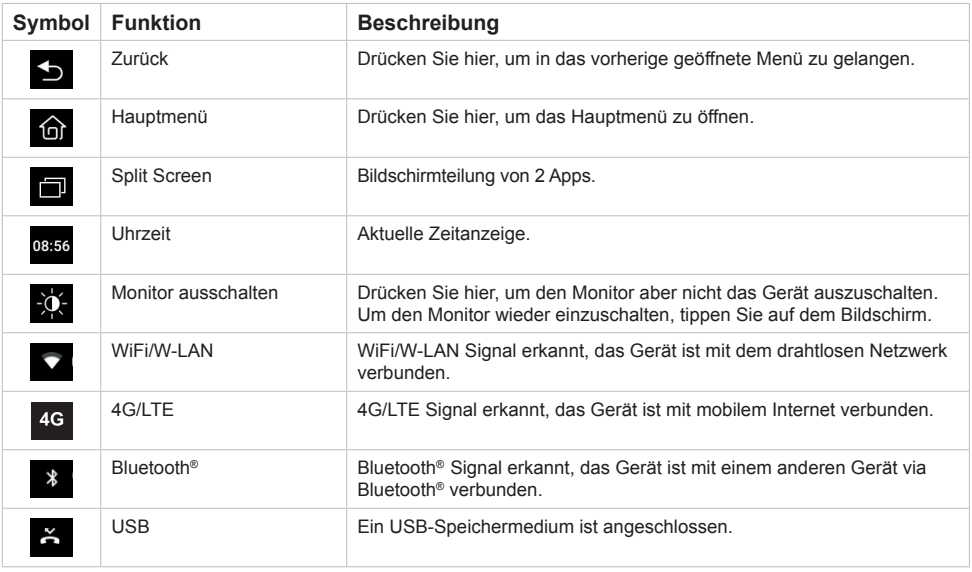

Die Symbole  $\leq 1$   $\sim$  auf der linken Seite der Statusleiste dienen der Menüführung oder zeigen die benutzen Apps bzw. Benachrichtigungen und Ereignisse an. Wenn eine neue Nachricht vorhanden ist, wird diese in der Statusleiste angezeigt. Streichen Sie mit Ihrem Finger langsam vom oberen Rand nach unten, um alle Nachrichten anzuzeigen. Dann könnten Sie auf die Nachricht klicken und den Inhalt einsehen. Die Symbole auf der rechten Seite der Statusleiste sind die Gerätestatusanzeigen.

**Wichtiger Hinweis: Je nach verwendeten Apps oder optionalem Zubehör, kann die Statusanzeige wie hier gezeigt variieren!**

## 1. KURZER ÜBERBLICK

#### 1.4 ZEIT- UND DATUMSEINSTELLUNGEN

Dieses Gerät hat die Funktion, die aktuelle Uhrzeit über einen aktiven GPS-Empfang automatisch zu kalibrieren. Sie können Datum, Zeitzone und Format auch manuell festlegen. Wenn Sie auf das Widget mit Datum und Uhrzeit im Hauptmenü tippen, kommen gelangen Sie auch direkt in dieses Menü.

- Apps > Einstellungen
	- > System
	- > Datum festlegen
	- > Uhrzeit festlegen
	- > Zeitzone auswählen
	- > Zeitformat festlegen

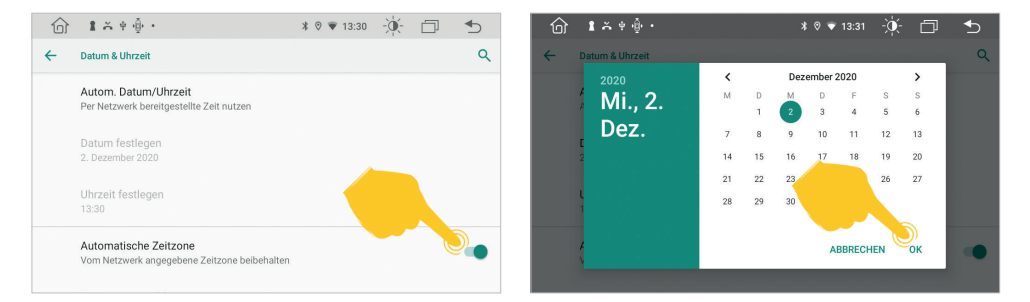

#### 1.5 SPRACHE

#### Apps > Einstellungen

- > System
- > Sprache & Eingabe
- > Um eine andere Sprache hinzuzufügen, klicken Sie auf "+ Sprache hinzufügen"

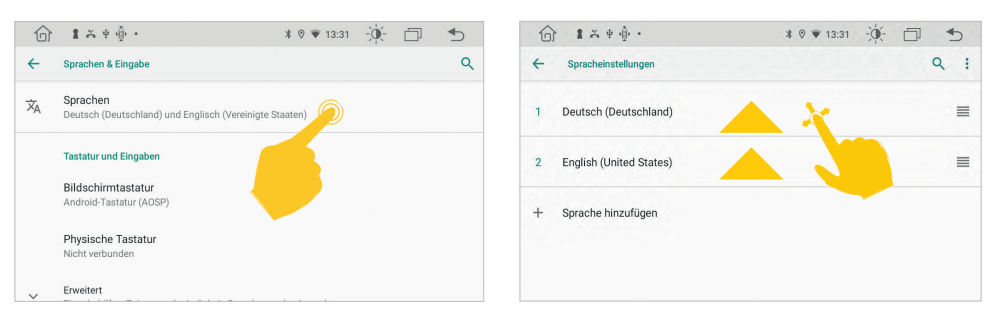

**Wichtiger Hinweis: Damit das Betriebssystem Ihre bevorzugte Sprache anzeigt, müssen Sie diese nun mit einer Wischbewegung an die erste Stelle bewegen. Sollten gewisse Menüs und Funktionen nicht in der ausgewählten Sprache verfügbar sein, wird immer die nächste Sprache**  dafür verwendet, in diesem Fall "English".

## 1. KURZER ÜBERBLICK

#### 1.6 BILDSCHIRM / TASTENBELEUCHTUNG

Im Menü **Bildschirm** können Sie Einstellungen zur Displayhelligkeit, der Tastenbeleuchtung und der Bildschirmschoner-Funktion vornehmen.

- Apps > Einstellungen
	- > Auto Einstellungen
	- > Bildschirm

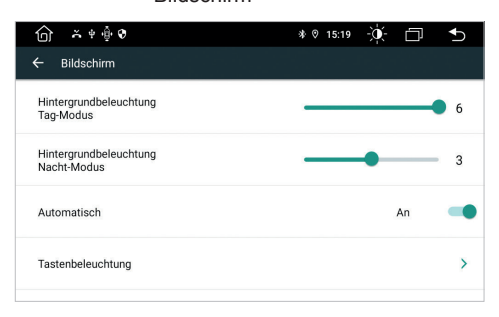

#### 1.7 RESET-TASTE

Sollte das Gerät nicht mehr auf Eingaben reagieren, ist das System überlastet oder abgestürzt. Führen Sie dann einen Reset-Neustart des Geräts durch, indem Sie die Reset-Taste unter der Abdeckung rechts unten beim SD-Kartenschacht drücken. Nach Drücken der Reset-Taste startet das System neu, ohne dass Ihre bereits gemachten Einstellungen verloren gehen.

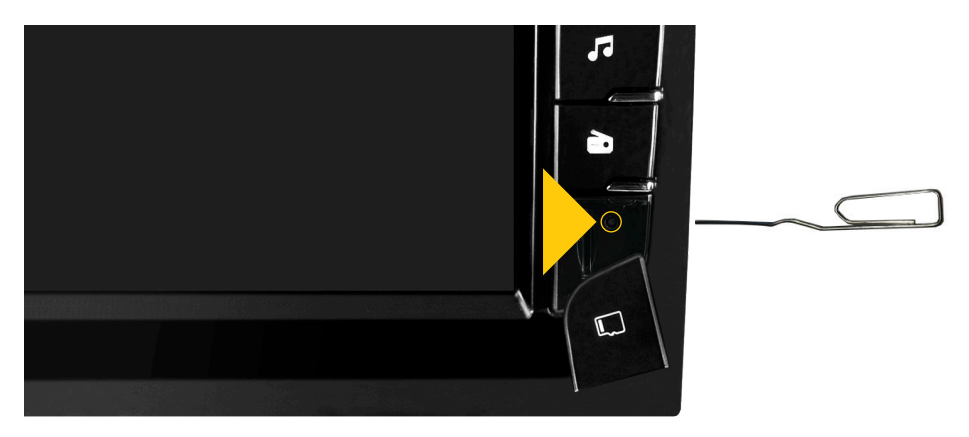

Verwenden Sie dazu einen geeigneten Gegenstand, wie z.B. eine Briefklammer oder einen Kugelschreiber.

#### 2.1 BENUTZERDEFINIERTES HAUPTMENÜ

#### **BASISAPPS IN DEN HAUPTMENÜS**

In jedem der fünf Hauptmenüs befinden sich unten sechs Basisapps, welche Sie frei festlegen können. Um eine App zu verschieben oder zu löschen halten Sie diese gedrückt und ziehen Sie App an eine andere Stelle oder bewegen Sie die App in den Papierkorb.

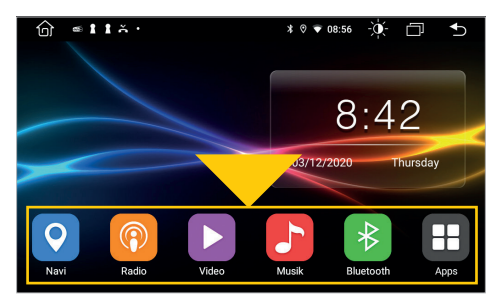

Hier sehen Sie unten die sechs Basisapps im Hauptmenü.

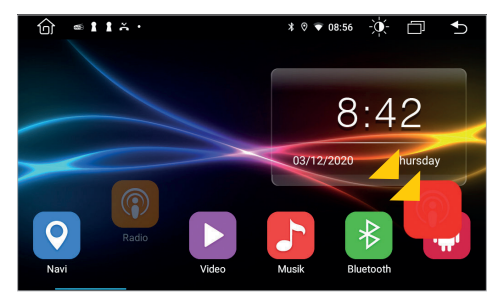

Um eine neue Basisapp platzieren zu können, müssen Sie zunächst Platz dafür schaffen. Ziehen Sie z.B. die **Radio** App nach rechts unten.

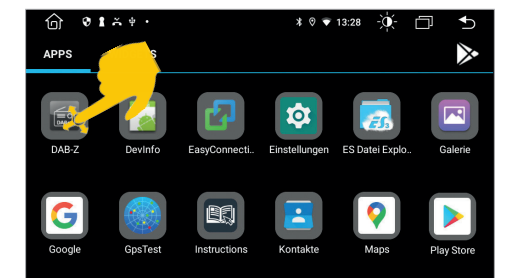

Ziehen Sie dann z.B. die **DAB-Z App** nach vorne.

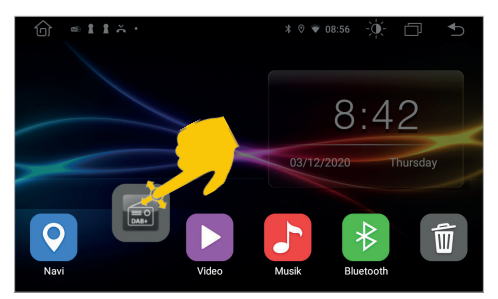

Platzieren Sie diese dann an der freien Stelle.

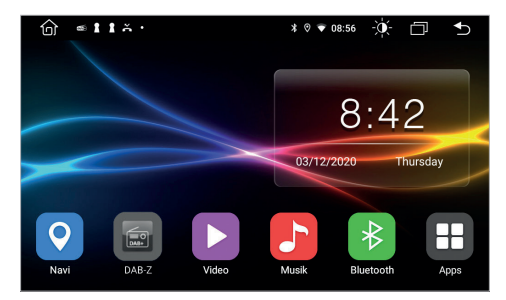

Die App befindet sich nun bei den Basisapps. Sie erscheint nun auf jedem Hauptmenü.

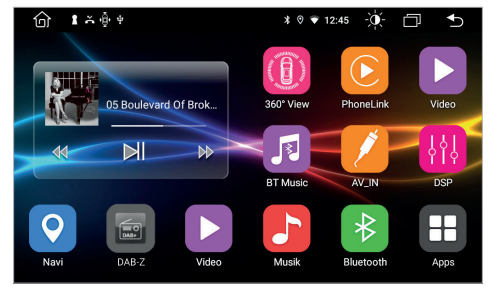

#### **APPS IN DEN HAUPTMENÜS**

Sie können jede App oder jedes Widget frei auf das Hauptbedienfeld jeden Hauptmenüs verschieben. Insgesamt können Sie alle fünf Hauptmenüs nach Ihren Bedürfnissen belegen.

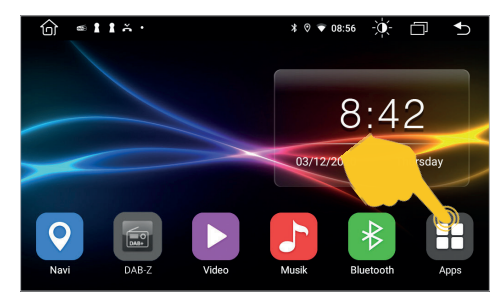

Tippen Sie auf **Apps** rechts unten.

 $0134.$  $\partial$  $\overline{\widehat{\mathsf{h}}}$  $* 0 = 13:28$  $\overline{\Box}$  $\overline{\phantom{0}}$  $\mathbb{X}$ **ADDS WIDGETS** Γò DAR.7

Ziehen Sie z.B. **Maps** nach vorne. Weitere Apps erreichen Sie, wenn Sie nach links wischen.

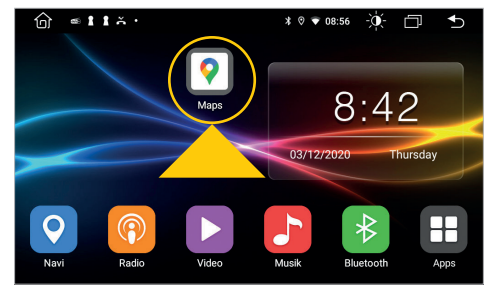

Platzieren Sie die App auf dem Hauptbedienfeld in einem der Hauptmenüs.

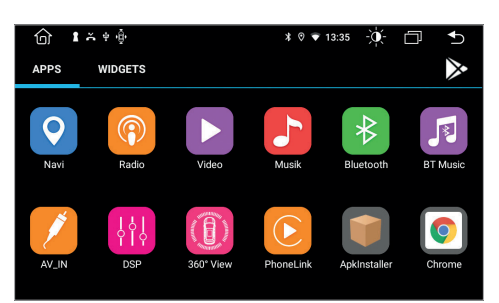

Im App-Menü werden die Apps in alphabetischer Reihenfolge angezeigt. Sie starten eine App, indem Sie auf das jeweilige Symbol tippen.

#### **WIDGETS IM HAUPTMENÜ**

Widgets sind grafische Fenster, die beispielsweise das Datum und die Uhrzeit anzeigen. Im Standard Hauptmenü ist zunächst ein Widget platziert, welches Sie bei Bedarf nach links verschieben können.

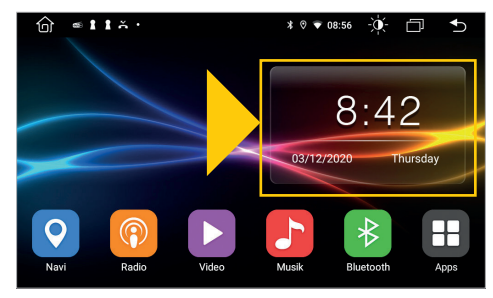

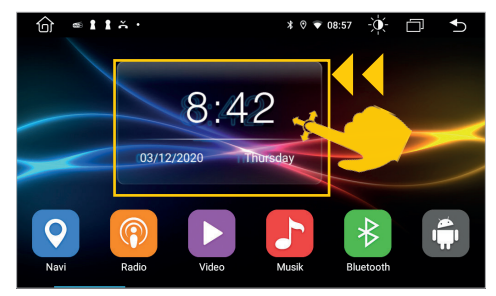

Standard Hauptmenü. Schieben Sie das Widget nach links.

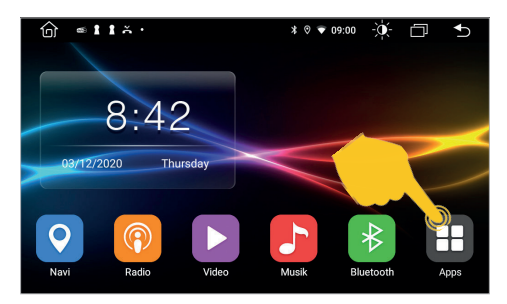

Um ein weiteres Widgets an die freie Stelle zu platzieren, tippen Sie auf Apps rechts unten.

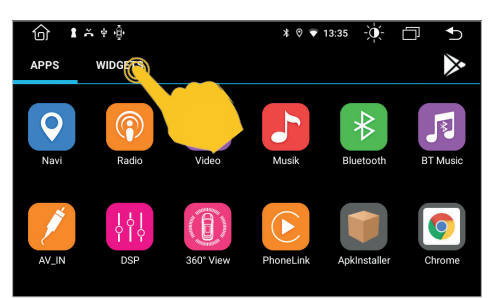

Tippen Sie im App-Menü auf **WIDGETS**.

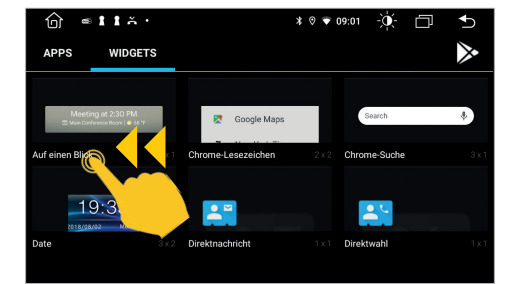

Um das Widget **Media** auszuwählen, wischen Sie nach links, um die nächste Seite des Menüs anzuzeigen.

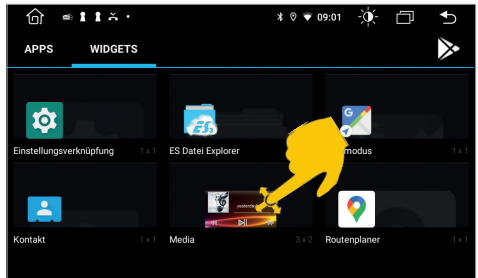

Ziehen Sie das gewünschte Widget nach oben.

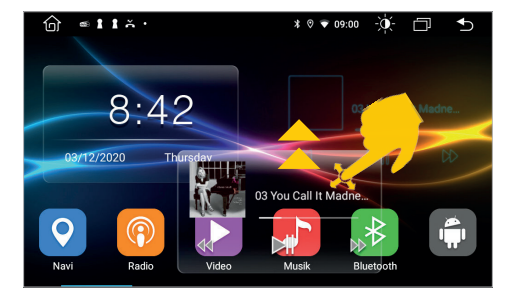

Platzieren Sie das Widget **Media** rechts an der freien Stelle.

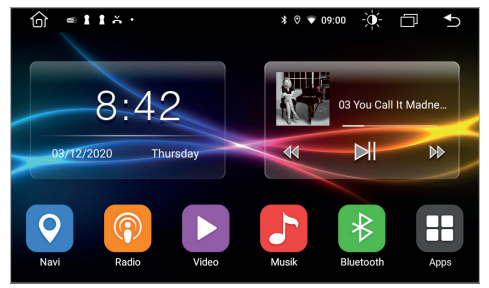

Nun wird auf der rechten Seite des Hauptmenüs die gerade wiedergegebenen Medien samt Steuerungstasten gezeigt, z.B. die App **Musik**  oder **Radio**.

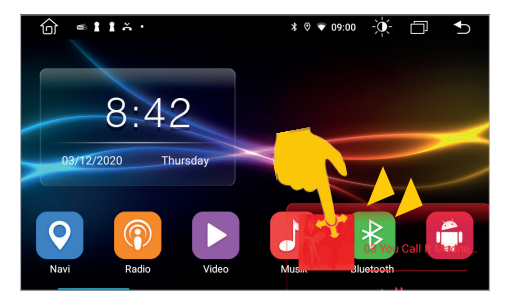

Um ein neues Widget zu platzieren, muss zunächst die Stelle wieder freigemacht werden. Ziehen Sie dazu das Widget nach rechts unten.

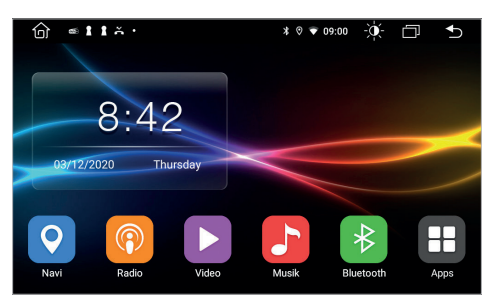

Die rechte Seite des Hauptmenüs ist nun wieder frei belegbar.

#### 2.2 HINTERGRUNDBILD

Sie haben die Möglichkeit den Hintergrund der fünf Hauptbildschirme nach Ihren Wünschen zu verändern.

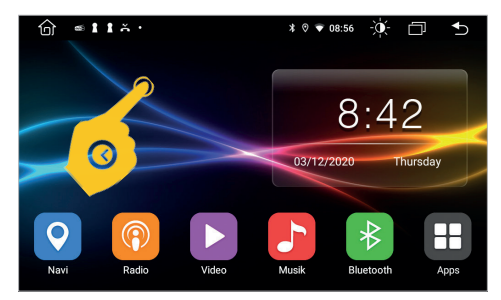

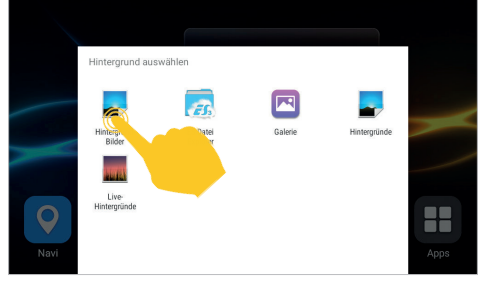

Tippen Sie etwa für zwei Sekunden auf ein freies Feld im Hauptbildschirm.

Tippen Sie z.B. auf **Hintergrund-Bilder**.

Falls Sie einen eigenen Hintergrund verwenden möchten, sollte dieser im Format 1024 x 600 Pixel angelegt sein und eine ausreichend hohe Auflösung besitzen. Nachdem Sie die Datei auf das Gerät kopiert haben, können Sie diesen über den ES Datei Explorer oder die Galerie (siehe oben) auswählen.

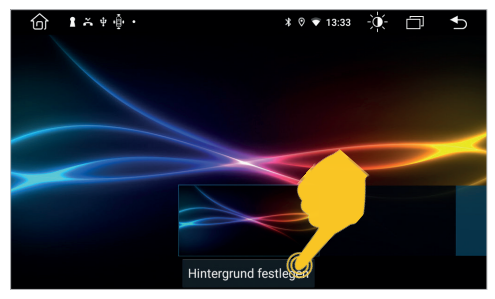

Wählen Sie das gewünschte Hintergrund-Bild aus, indem Sie auf Hintergrund festlegen tippen.

#### 2.3 SPLIT SCREEN / BILDSCHIRM TEILEN

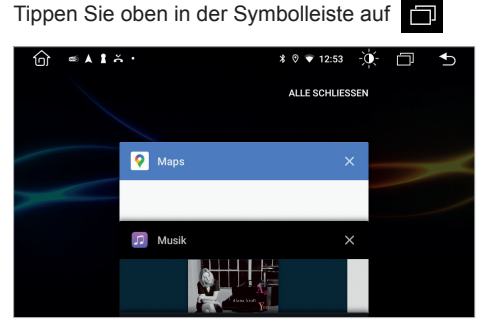

Alle gerade benutzten oder zuletzt benutzten Apps sind in dieser Auswahl zu sehen.

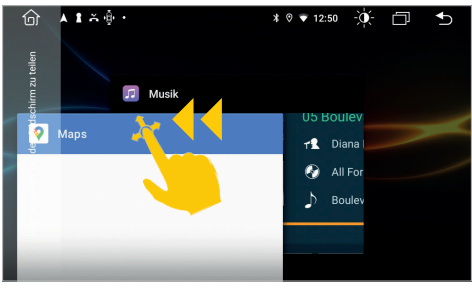

Wählen Sie die gewünschte App und schieben Sie das Fenster ganz nach links bis es einrastet.

J

 $\alpha$ 

ROCK ANTENNE

 $\mathbf{\dot{\alpha}}$ 

 $\hat{m} = \hat{A} \hat{B} \hat{A}$ 

Dann  $\widehat{G}$ 

Am Breilingsweg

Götzmann

 $\bullet$ 

 $\blacksquare$ 

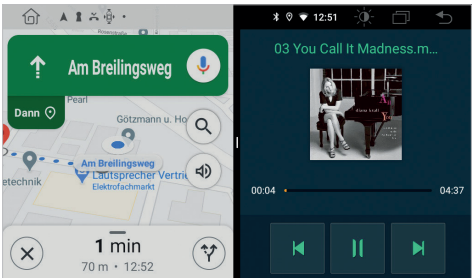

Die Primär-App wird ab jetzt immer auf der linken Seite angezeigt. Wählen Sie nun eine App für die rechte Seite (z.B. **DAB-Z**).

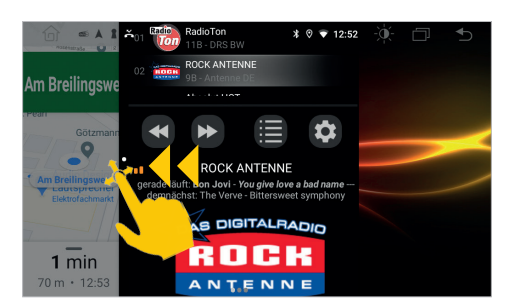

Wenn Sie den geteilten Bildschirm wieder auflösen möchten, ziehen Sie den schwarzen Rahmen in der Bildmitte nach links oder rechts.

**Wichtiger Hinweis: Manche Apps sind nicht für die Darstellung im Split Screen Modus geeignet.**

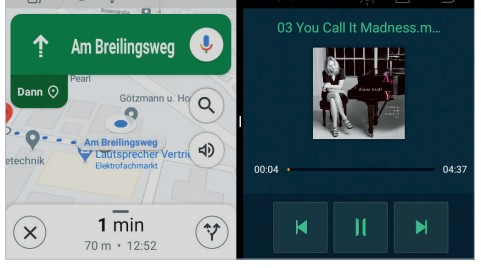

**ROCK ANTENNE**  $\bullet$ 40 ر<br>باست الله عليه الله عليه الله عليه الله عليه الله عليه الله عليه الله عليه الله عليه الله عليه الله<br>والسورية الله عليه الله عليه الله عليه الله عليه الله عليه الله عليه الله عليه الله عليه الله عليه الله عليه ا shnik **DAS DIGITALRADIO**  $1 \overline{min}$  $\overline{\mathcal{V}}$  $\mathbf{x}$  $70 m + 12:53$ **NE** 

Die Sekundär-App auf der rechten Seite kann gewechselt werden, indem Sie im Hauptmenü eine andere App starten.

#### 2.4 LENKRADSTEUERUNG

Hier können Sie die Steuerknöpfe Ihres Lenkrads festlegen und mit dem Gerät abgleichen.

Apps > Finstellungen

- > Autoeinstellungen
	- > Lenkradsteuerungen

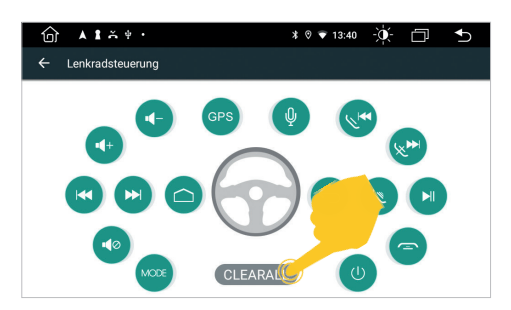

**Wichtiger Hinweis: Einige Fahrzeuge sind nicht kompatibel. Das Gerät ist CAN-Buskompatibel, aber Sie benötigen möglicherweise einen fahrzeugspezifischen Adapter oder ein fahrzeugspezifisches Modul.**

- A. Tippen Sie zuerst auf **CLEARALL** und dann auf eine gewünschte Funktion.
- B. DrückenSiedannaufdieentsprechendeTasteamLenkrad.WenndieEingabeerfolgreichaufdem Display angezeigt wird, ändert sich die entsprechende Farbe auf der Schaltfläche.
- C. Wiederholen Sie die Schritte A und B, bis Sie alle Einstellungen vorgenommen haben.
- D. Verlassen Sie das Menü, wenn die Einstellungen abgeschlossen sind.

**Wichtiger Hinweis: Wenn Sie die Lenkradzuordnungen zurücksetzen und die Funktionen neu anlernen möchten, drücken Sie "CLEARALL" und wiederholen Sie den Vorgang.**

#### 2.5 INTERNETVERBINDUNG PER WLAN/HOTSPOT

Um das Android™ Betriebssystem in vollem Umfang wie z.B. Google Maps nutzen zu können, ist es erforderlich das Gerät per WLAN mit dem Internet zu verbinden. Dafür benötigen Sie lediglich ein Smartphone mit mobiler Internetverbindung und der sogenannten Hotspot-Funktion.

- > Aktivieren Sie zunächst die WLAN/Hotspot-Funktion in Ihrem Smartphone
- > Öffnen Sie im Haupt-Menü die "Einstellungen"
- > Tippen Sie auf Netzwerk & Internet
- > Tippen Sie auf WLAN und vergewissern Sie sich, dass die Funktion angeschaltet ist.

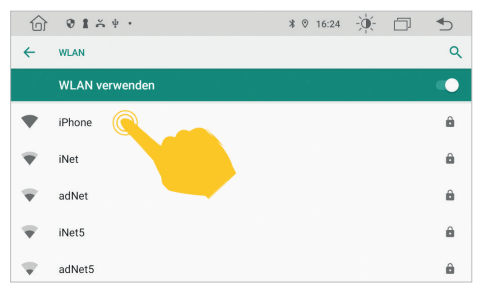

Tippen Sie auf den Namen Ihres Smartphones, auf dem Sie den Hotspot eingerichtet haben.

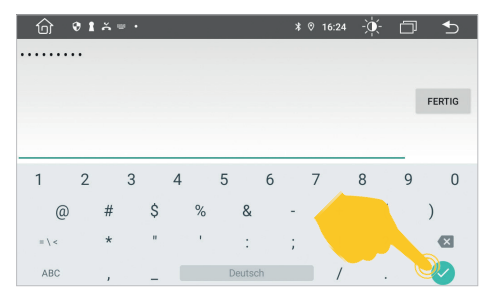

Geben Sie dann das Passwort Ihres Smartphone-Netzwerks ein und drücken Sie auf den grünen Haken zum verbinden.

Nach erfolgreicher Eingabe, müsste das Gerät nach ein paar Sekunden mit Ihrem Smartphone verbunden sein.

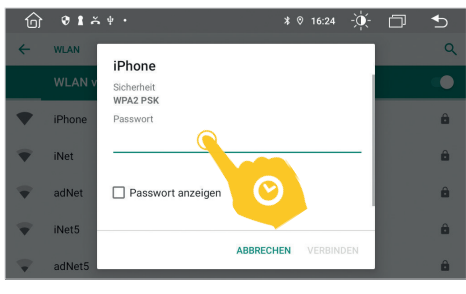

Um die Tastatur zur Passworteingabe einzublenden, tippen Sie auf das Feld oberhalb der grünen Linie.

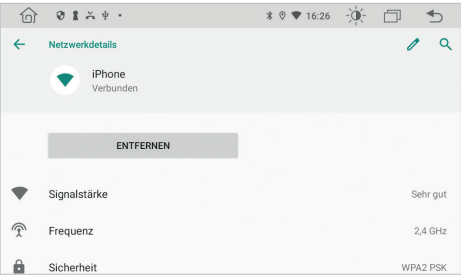

Wenn Sie auf im Status **Verbunden** erneut auf den Netzwerkname klicken, erhalten Sie einige Angaben zur gerade aktiven Internetverbindung. Sollten Sie die Verbindung zu Ihrem Smartphone unterbrechen wollen, klicken Sie auf **Entfernen**. Danach müssen Sie allerdings das Passwort bei erneuter Verbindung wieder eingeben.

**Wichtiger Hinweis: Je nach Betriebssystem und Typ des Smartphones, müssen Sie die WLAN/ Hotspot-Funktion erneut starten, wenn die Verbindung zum Gerät unterbrochen wurde. Es ist daher ratsam die WLAN/Hotspot-Funktion in Ihrem Smartphone dauerhaft aktiviert zu lassen. Überprüfen Sie nach dem nächsten Anschalten, ob die Internetverbindung aktiv ist.**

#### 2.6 INTERNETVERBINDLING PER 4G/LTE

Um das Gerät über ein optional angeschlossenes 4G/LTE Dongle mit dem Internet zu verbinden, gehen Sie dabei bitte wie folgt vor:

- > Schalten Sie das Gerät ab und halten Sie Ihren PIN-Code für die Entsperrung Ihrer SIM-Karte bereit
- > Schließen Sie dann das 4G/LTE Dongle samt Antenne am Gerät an
- > Legen die SIM-Karte in den SIM-Kartenschacht des Dongles (Siehe Einbauanleitung des ESX Geräts)
- > Schalten Sie das Gerät wieder ein

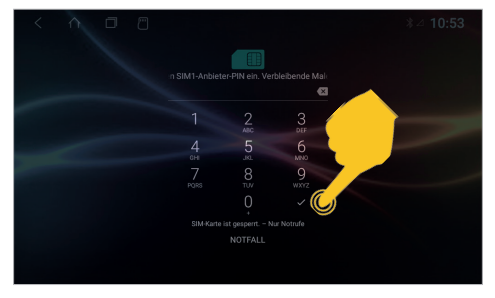

Nachdem das Gerät gestartet ist, geben Sie hier Ihren 4-stelligen PIN-Code der SIM-Karte ein. Bestätigen Sie die Eingabe mit dem Haken.

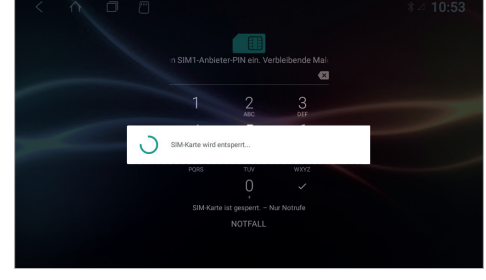

 $\hat{m}$   $\hat{a}$   $\hat{a}$   $\hat{b}$   $\hat{c}$  $\rightarrow$  $\leftarrow$ SIM-Karten  $\alpha$ SIM-Stecknlatz 1  $\sqrt{1}$  $o2 - de$ SIM-Stecknlatz 2 SIM-Karte ist lee Revorzugte SIM für Mobile Daten  $02 - de$ Annufe

Ist das Gerät erfolgreich mit dem mobilen Internet verbunden, erscheint an der Statusleiste oben rechts das Symbol **4G**.

Nach erfolgreicher Eingabe wird die SIM-Karte entsperrt und es erscheint in der Statusleiste oben ein LTE Empfangssymbol.

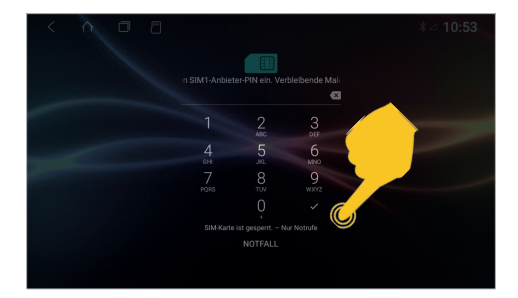

Wird das Gerät ausgeschaltet, müssen Sie wie bei einem Smartphone nach jedem Neustart den PIN-Code der SIM-Karte erneut eingeben. Siehe dazu Hinweis unten.

**Wichtiger Hinweis: Sie können die Abfrage des PIN-Codes Ihrer SIM-Karte auch deaktivieren, damit Sie diesen nach jedem Gerätestart nicht immer wieder eingeben müssen. Legen Sie dazu die SIM-Karte in ein Smartphone ein und deaktivieren die Abfrage des PIN-Codes gemäß der Anweisungen des Mobilfunkbetreibers bzw. des Smartphone Herstellers.** 

#### 2.7 DSP / AUDIO-EINSTELLUNGEN

Tippen Sie auf DSP im Appmenü. Je nach App befinden sich die Audio-Einstellungen auch innerhalb der jeweiligen App-Menüs, wie beispielsweise in der App **Radio** oder **Musik**.

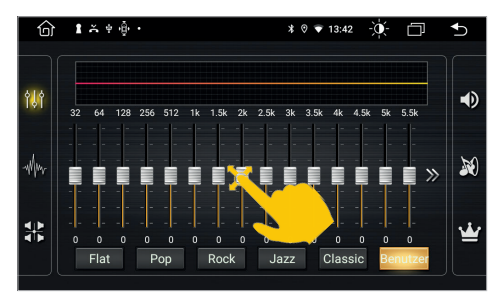

Hier können Sie verschieden Equalizer-Presets auswählen oder direkt die EQ-Regler nach Belieben verändern.

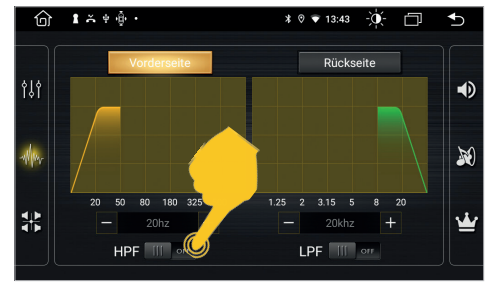

In diesem Menü können Sie einen Hoch- und/ oder Tiefpassfilter für das Audiosignal aktivieren. Bringen Sie den jeweiligen Schalter in die Position **O**N und wählen Sie die gewünschte Trennfrequenz aus.

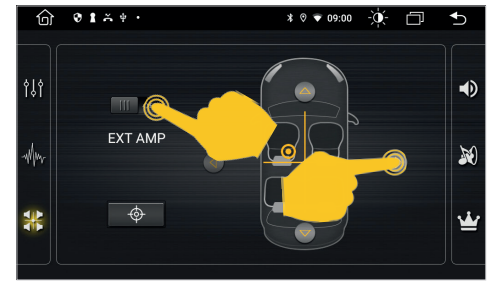

In diesem Menü können Sie die Balance zwischen den rechten und linken Lautsprechern sowie das Fading zwischen den vorderen und hinteren Lautsprechern einstellen. Drücken Sie dazu auf die Pfeiltasten um die gewünschte Position einzustellen.

Falls Sie einen externen Audio-Verstärker benutzen, schieben Sie den Schalter **EXT AMP** auf die Position **ON**.

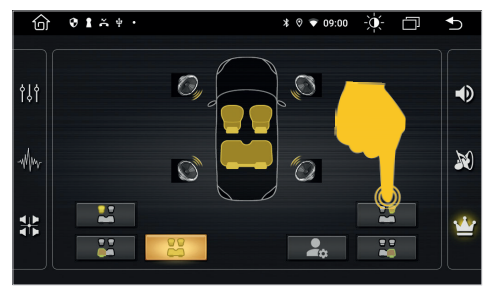

Auf der rechten Seite befinden sich weitere Menüs für erweiterte Audio-Einstellungen.

#### 2.8 NAVIGATION EINRICHTEN

Hier können Sie festlegen welche Navigationsanwendung gestartet wird, wenn Sie die Funktionstaste MAP am Gerät drücken oder auf das App-Symbol Navi im Hauptmenü tippen.

Apps > Einstellungen

- > Autoeinstellungen
- > Navigation
- > Zum Beispiel: Google Maps oder iGO

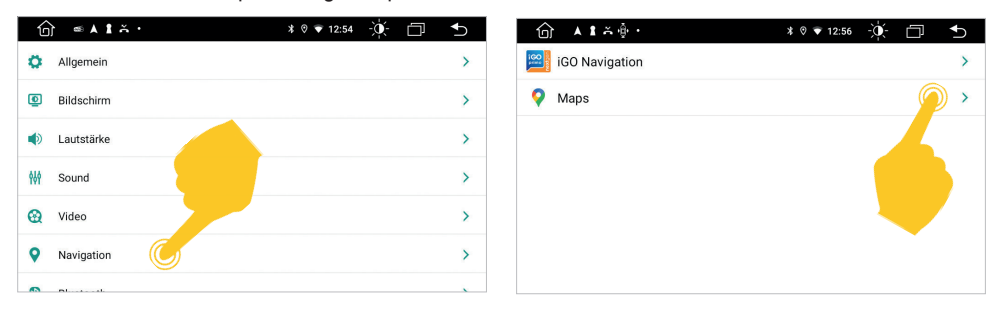

#### 2.9 RÜCKFAHRKAMERA

Wenn Sie am Kamera-Eingang des Gerätes eine kompatible Rückfahrkamera angeschlossen haben, wird beim Einlegen des Rückwärtsganges automatisch das Kamerabild angezeigt. Diese Ansicht wird auch beim Drücken der Kamera-Direkt-Taste gezeigt.

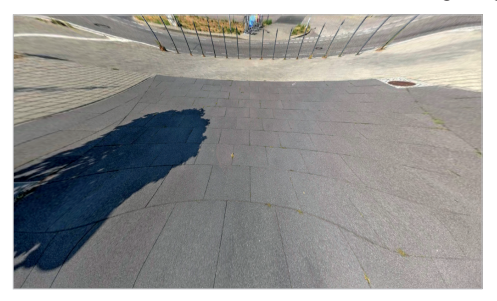

Falls Ihre Rückfahrkamera nicht über dynamische Führungslinien verfügt, können Sie die statischen Parklinien des Geräts verwenden.

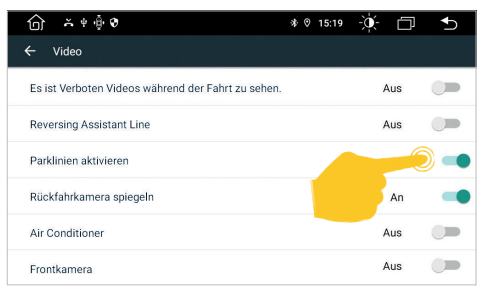

Öffnen Sie in den **Einstellungen** das Menü **Auto Einstellung** und tippen dann auf **Video**. Aktivieren Sie dort die **Parklinien** oder das **Spiegeln** des Kamerabildes.

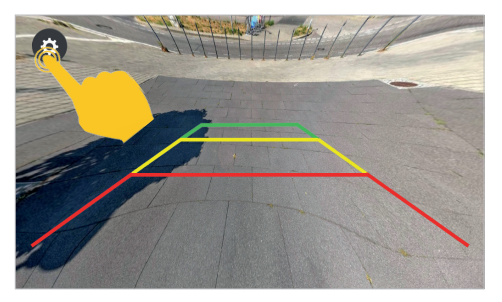

Wenn Sie auf das Display tippen, erscheint links oben ein **Zahnradsymbol**. Tippen Sie darauf, um die Einstellungen der Kameraansicht zu öffnen.

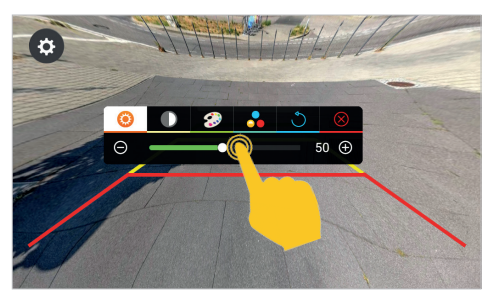

Hier können Sie diverse Einstellungen nach Ihren Wünschen vornehmen. Verlassen Sie die Einstellungen mit dem roten **X**.

**Wichtiger Hinweis: Wenn keine Kamera angeschlossen ist, zeigt diese Ansicht "Kein Signal".** 

#### 2.10 ZUSATZKAMERA

Wenn Sie am zweiten Kamera-Eingang des Gerätes eine kompatible Zusatzkamera angeschlossen haben, wird diese über die App **F-CAM** angezeigt. Diese Ansicht wird auch beim Drücken (zweimal) der Kamera-Direkt-Taste (Siehe Seite 6) gezeigt, aber nur wenn Sie diese vorher aktiviert haben.

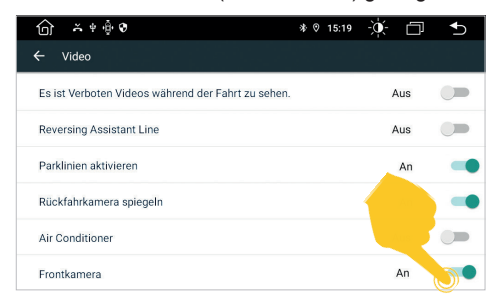

Öffnen Sie in den **Einstellungen** das Menü **Auto Einstellung** und tippen dann auf **Video**. Aktivieren Sie dort unter **Frontkamera** den entsprechenden Eingang.

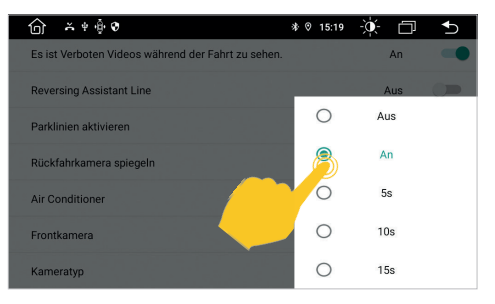

Wenn hier statt **AN** eine Zeitauswahl getroffen wird, also z.B. **5s,** schließt sich die Anwendung nach 5 Sekunden automatisch und es wird wieder der Hauptbildschirm gezeigt.

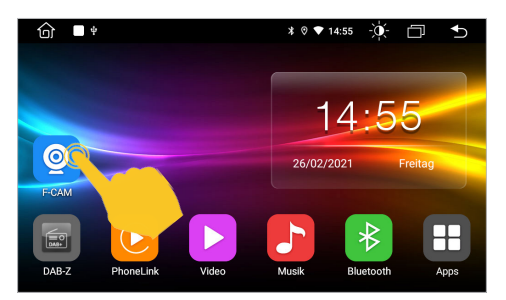

Tippen Sie dann auf die App **F-CAM**, um die Ansicht der Zusatzkamera anzuschauen.

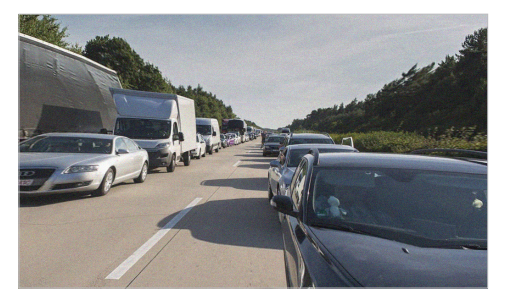

Alternativ können Sie auch eine Doppellinsen-Rückfahrkamera mit Fernsicht anschließen, die Sie dann über die App **F-CAM** als Rückspiegel-Kamera nutzen können.

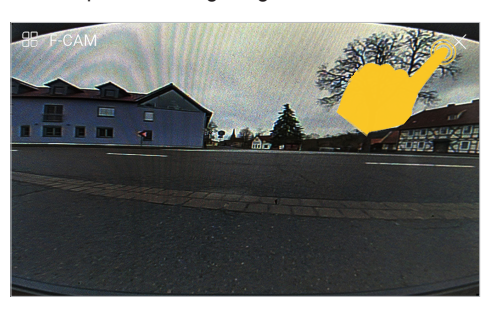

Um die Ansicht zu Verlassen, tippen Sie rechts oben auf das weiße **X**.

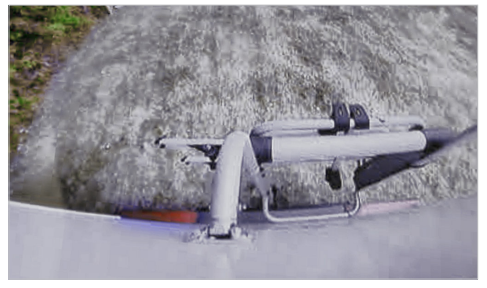

Sobald Sie dann den Rückwärtsgang einlegen, wird wieder die Nahsicht der Rückfahrkamera aktiviert.

#### 2.11 360° VIEW KAMERA-SYSTEM (AUSSTATTUNGSABHÄNGIG)

Wenn Sie an den Kamera-Eingängen des Gerätes vier kompatible HD-Kameras angeschlossen haben, können Sie über die App **360° View** im App-Menü die Rundum-Kameras entsprechend bedienen.

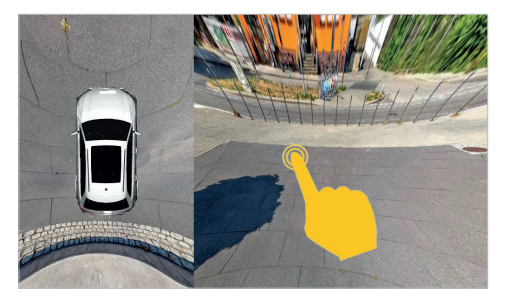

Tippen Sie auf den Bildschirm, um die Steuerungstasten für dieses Menü einzublenden.

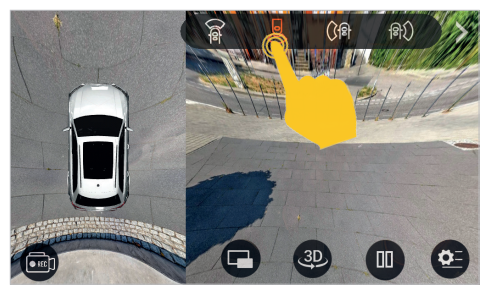

Mit den Steuerungstasten oben können jeweils die vier angeschlossenen Kameras angewählt werden. Die ausgewählte Kamera wird dann rechts gezeigt. Links sehen Sie immer die Rundum-Ansicht aller vier Kameras.

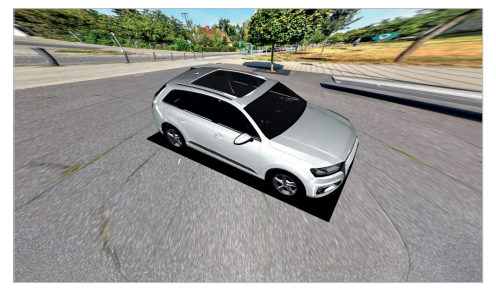

Die untere Steuerungstaste 3D aktiviert die interaktive Rundum-Ansicht. Diese beginnt sich automatisch zu drehen.

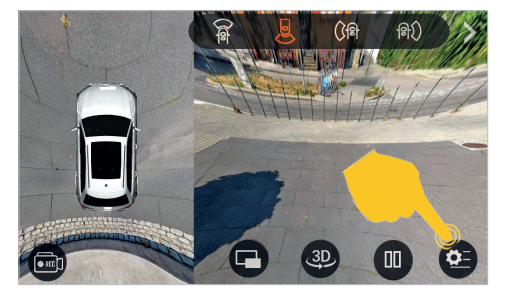

Die untere Steuerungstasten bieten weitere Funktionen, wie eine PiP-Kameranzeige, den Einparkmodus und weitere Einstellungen.

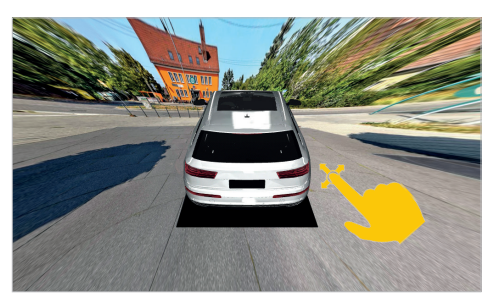

Sie können jedoch auch das abgebildete Fahrzeug in der Mitte bewegen, um zur gewünschte Ansicht zu wischen.

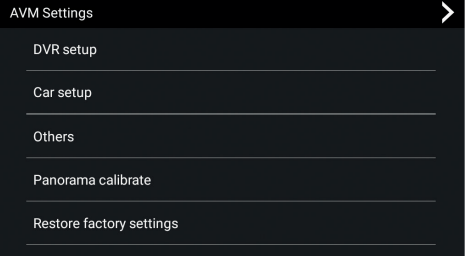

Hier können Sie weitere Einstellungen zu den angeschlossenen Kameras vornehmen.

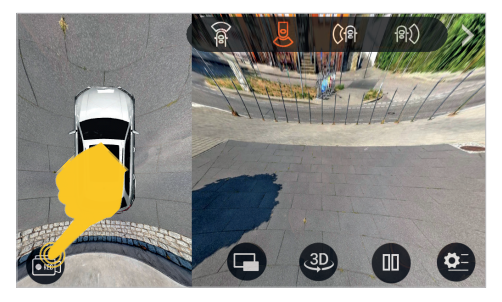

Links unten befindet sich die Aufnahmetaste. Mit dieser werden alle vier angeschlossen Kameras in einem Bild aufgezeichnet und als TS-MPEG-2 Datei (Transport-Stream) auf dem Gerät im Ordner Filme gespeichert. Diese Videodatei kann nur mit einem speziellen Video-Player und nicht auf dem Gerät selbst abgespielt werden. WICHTIG: Bitte beachten Sie zu Aufzeichnungen im öffentlichen Straßenverkehr die Datenschutz-Bestimmungen Ihres Landes.

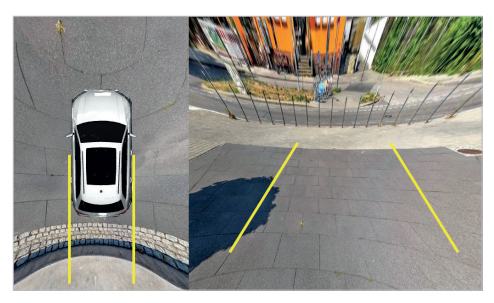

Beim Einlegen des Rückwärtsganges wird automatisch die obige Ansicht angezeigt. Diese Ansicht wird auch beim Drücken der Kamera-Direkt-Taste gezeigt. Links sehen Sie immer die Rundum-Ansicht aller vier Kameras und rechts die Rückfahrkamera am Heck des Fahrzeugs.

#### Wichtiger Hinweis: Wenn keine Kamera angeschlossen ist, zeigt diese Ansicht "Kein Signal".

## 3. INFOTAINMENT

#### 3.1 RADIO

Drücken Sie die Taste Radio am Gerät oder tippen Sie im Hauptmenü auf Radio, um das Radio-Menü zu öffnen.

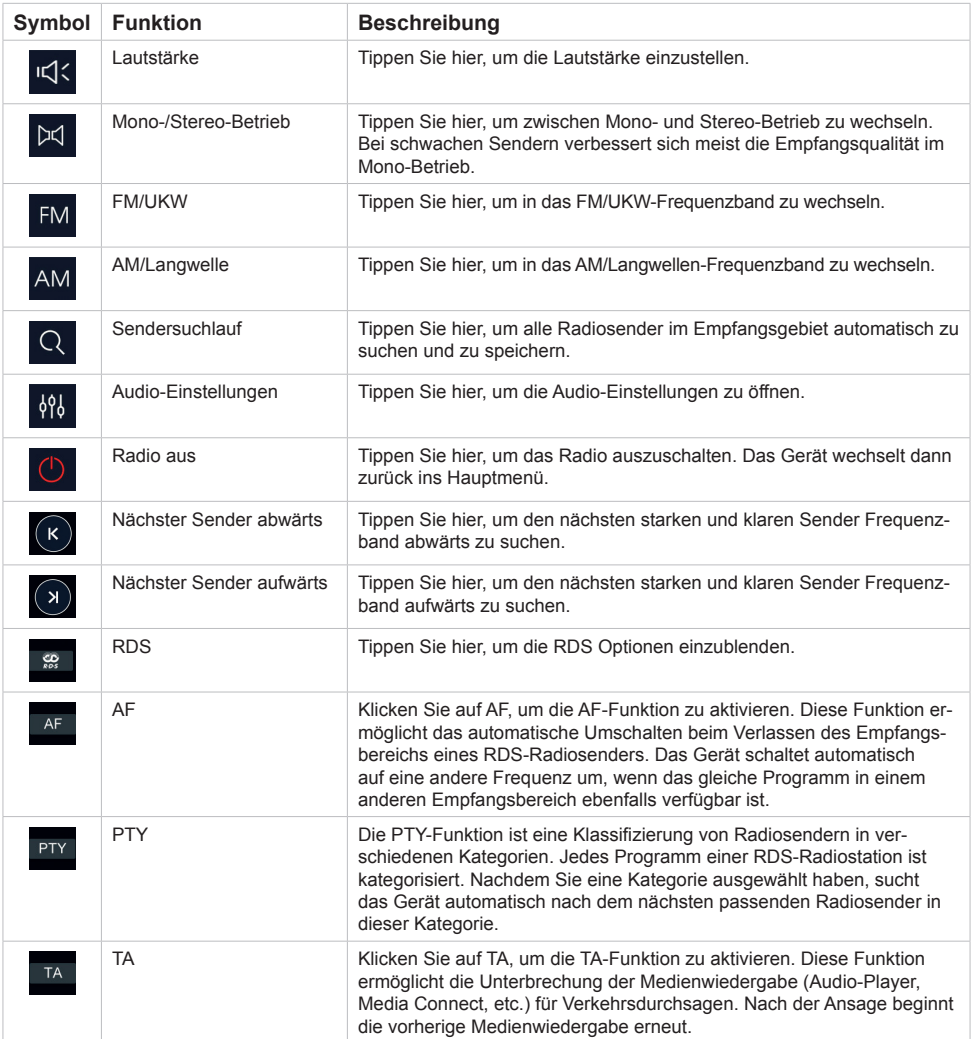

## 3. INFOTAINMENT

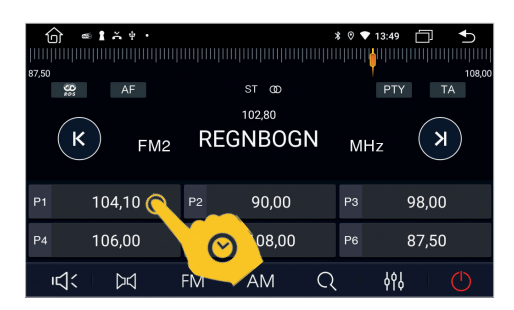

Um einen Sender in den Favoriten abzuspeichern, drücken Sie für eine Sekunde auf die gewünschte Position.

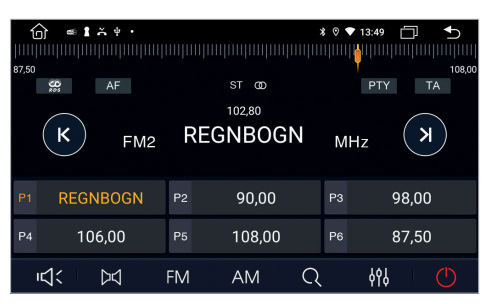

DerSender befindet sich nun im Favoritenspeicher.

#### 3.2 DAB+ RADIO

Tippen Sie imAppmenü auf DAB-Z. Bei der ersten Inbetriebnahme müssen Sie zunächst wie aufgefordert den Sendersuchlauf starten. Dieser Vorgang kann einige Minuten dauern. Danach werden Ihnen alle im aktuellen Sendegebiet angezeigten DAB+ Sender angezeigt.

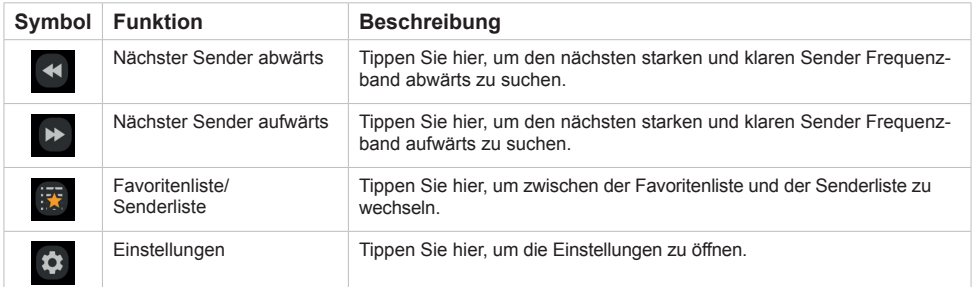

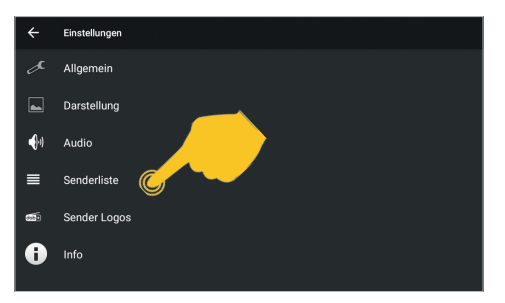

In den Einstellungen können Sie unter **Senderliste**  den Sendersuchlauf für alle im Empfangsgebiet empfangbaren Sender erneut starten.

In diesem Menü können Sie auch weitere Einstellungen vornehmen.

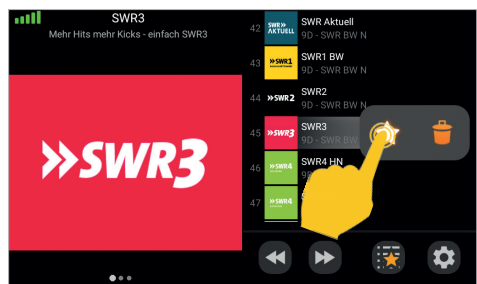

Um einen Sender in den Favoriten abzuspeichern, drücken Sie für eine Sekunden auf den Sendernamen in der Liste und tippen auf das Sternsymbol. Zum Löschen des Senders aus der Favoritenliste wählen Sie den Papierkorb.

#### 3.3 BLUETOOTH® / BT MUSIC

Um drahtlose Telefonanrufe, Audio-Streaming oder Datenaustausch zu ermöglichen, müssen Sie das Gerät mit einem anderen Bluetooth®-Mobilgerät verbinden. Zuerst müssen Sie dazu die Bluetooth-Funktion auf Ihrem Mobiltelefon aktivieren.

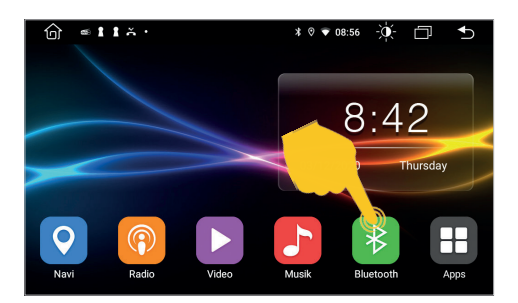

Tippen Sie auf **Bluetooth** im Hauptmenü des ESX Geräts.

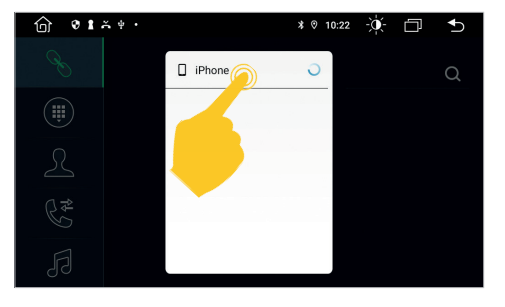

Tippen Sie auf den Namen Ihres Smartphones. Sie bekommen dann einen Hinweis auf Ihrem Smartphone, dass ESX Navi sich verbinden möchte. Bestätigen Sie den Kopplungsvorgang.

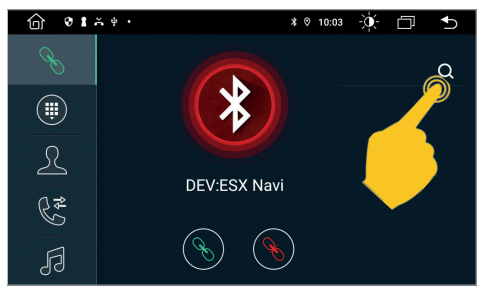

Tippen Sie rechts oben auf die **Lupe**, um Ihr Smartphone auszuwählen.

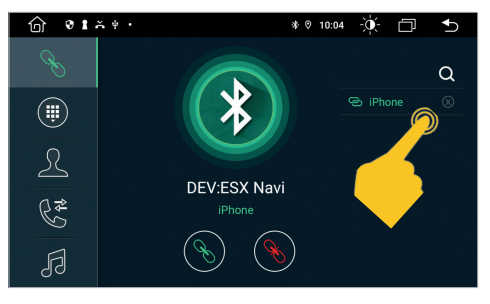

Ihr Smartphone ist nun über Bluetooth mit dem ESX Gerät verbunden und verbindet sich bei jedem Start erneut. Falls Sie die Verbindung trennen möchten, tippen Sie auf das **X** rechts oben.

#### **Wichtige Hinweise:**

- **1. Während der Fahrt können gesetzliche Einschränkungen für den Betrieb von Bluetooth®-Geräte bestehen. Bitte beachten Sie die örtlichen Gesetze.**
- **2. Um die Bluetooth®-Verbindung sicher zu halten, sollten Sie sich an einem sicheren und nicht öffentlichen Ort befinden, während Sie ein Bluetooth®-Gerät verbinden.**
- **3. Starten Sie die erstmalige Verbindung nicht während der Fahrt.**

## 3. INFOTAINMENT

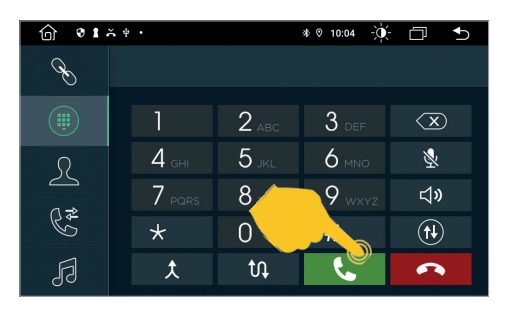

Im Menü Tastenfeld können Sie direkt eine Nummer eingeben und mit der grünen Taste den Anruf starten. Mit der roten Taste beenden Sie das Gespräch.

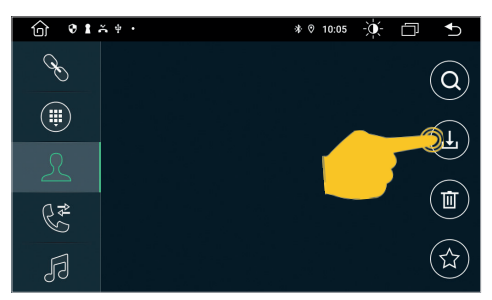

Das Menü Kontakte ist zunächst leer. Tippen Sie rechts oben auf das Downloadsymbol, um die Kontakte Ihres Smartphones zu importieren.

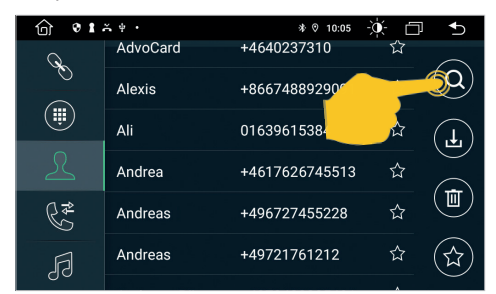

Nach dem Sie Ihre Kontakte importiert haben, können Sie nach Kontakten suchen, diese Löschen oder als Favoriten markieren.

Skyfall

Skyfall

Adele

īL

 $\triangleright$ 

 $\mathcal{S}_{\mathcal{A}}$ 

 $\binom{m}{n}$ 

 $\overline{\mathcal{L}}$ 

&<br>G

Im **BT Music** Menü können Sie mittels der Steuerungstasten unten Musik von Ihrem Smarthphone auf das ESX Gerät streamen.

 $\mathsf{K}$ 

้⊲่ง`

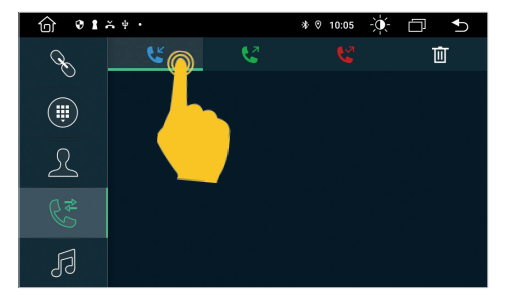

Im Menü Anruflisten können Sie oben zwischen den ausgegangen, den empfangenen und verpassten Anrufen wählen. In dieser Liste sind nur die Anrufe zu sehen, die über das ESX Gerät getätigt wurden.

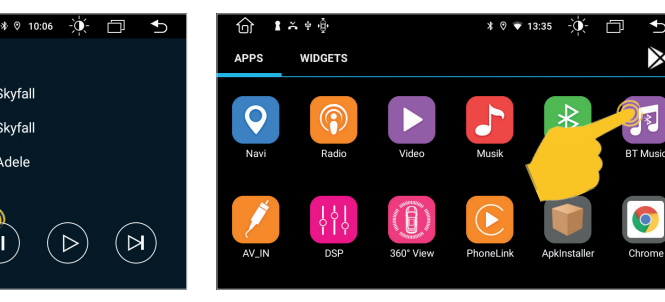

Sie können **BT Music** auch direkt im Appmenü starten.

**Wichtiger Hinweis: Einige Mobiltelefone benötigen einen Start ihres Musikplayers, um diese Funktion nutzen zu können.**

 $\overline{\phantom{0}}$ 

 $\mathbb{Z}$ 

#### 3.4 AUDIO PLAYER

Tippen Sie im Hauptmenü auf die App **Musik**, um den Audio Player zu starten. Die folgenden Formate sind kompatibel: MP3 / AAC / FLAC / WAV / AMR / M4A / OGG

Der Audio Player greift auf alle Dateien zu, die entweder auf dem internen Gerätespeicher oder optional angeschlossenen Speichermedien (USB) zu finden sind.

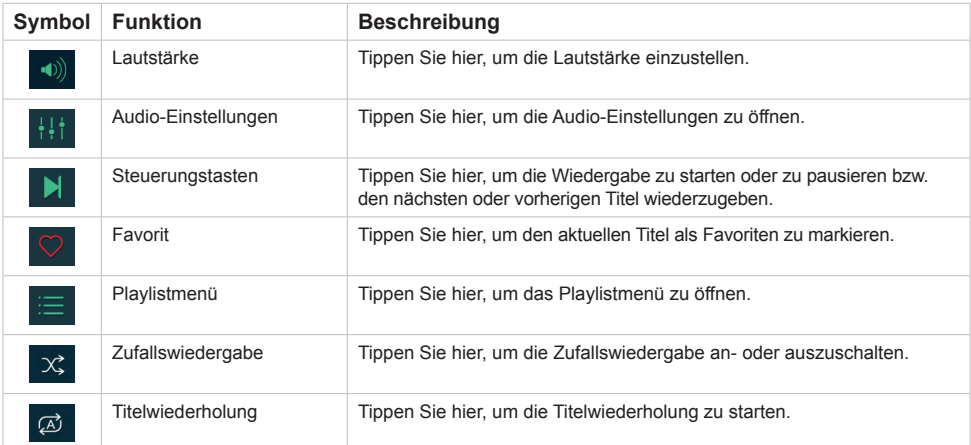

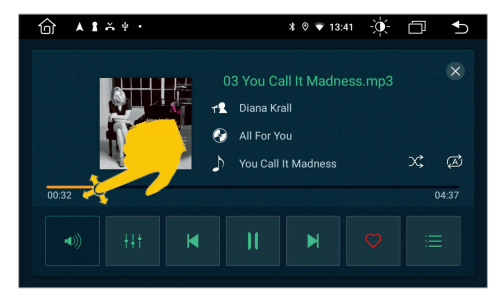

Falls Sie während der Wiedergabe ins Hauptmenü wechseln, läuft die Wiedergabe weiter, bis Sie sie hier beenden oder eine andere Medienapp starten.

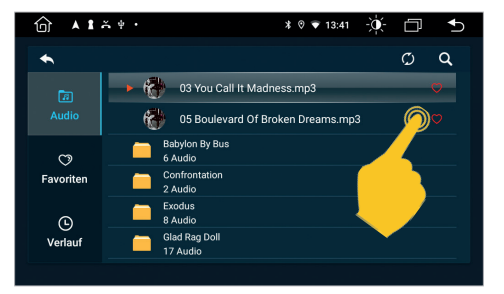

Hier sehen Sie das Playlistmenü mit den verfügbaren Audiodateien, den Favoriten und dem Verlauf der bereits gespielten Titel.

## 3. INFOTAINMENT

#### 3.5 VIDEO PLAYER

Klicken Sie im Hauptmenü auf **Video**, um den Video Player zu starten. Die folgenden Formate sind kompatibel: MP4 / AVI / WMV / 3GP / FLV / SAF / MOV / MKV / MPG

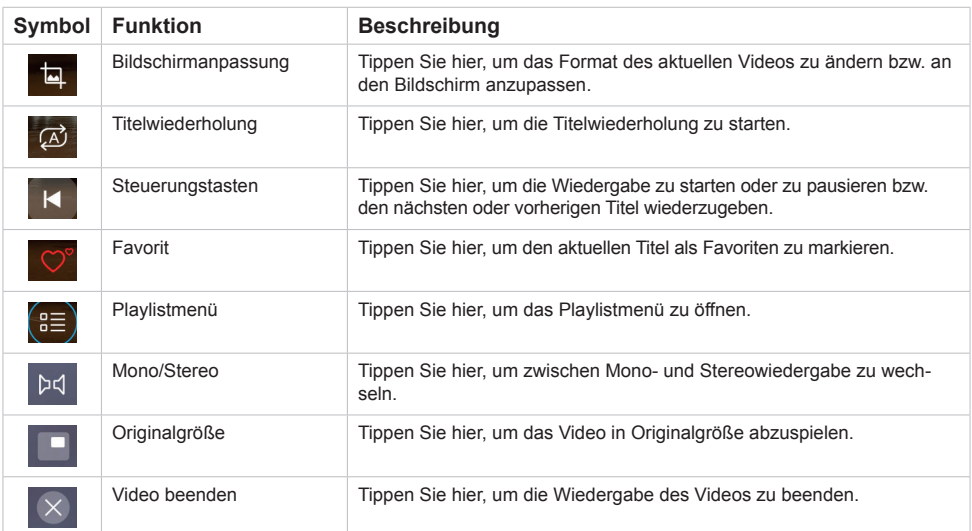

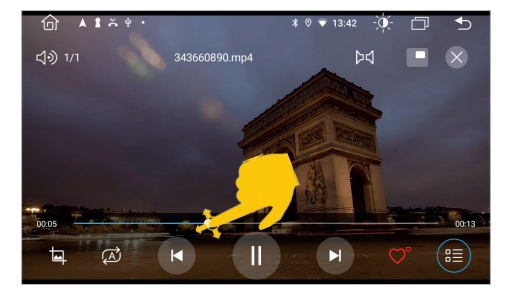

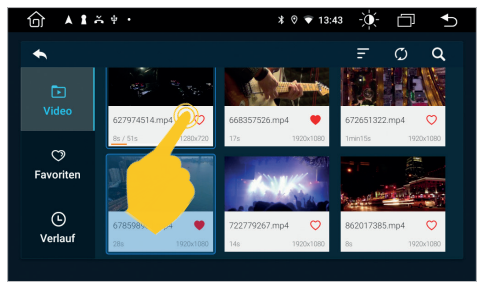

Falls Sie während der Wiedergabe ins Hauptmenü wechseln, läuft die Wiedergabe weiter, bis Sie sie hier beenden oder eine andere Medienapp starten.

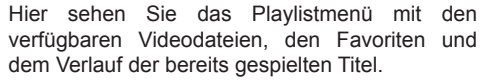

**Wichtiger Hinweis: Während der Fahrt, wird das Bildsignal des Videos aus Sicherheitsgründen nicht angezeigt.**

#### 3.6 MEDIA CONNECT / PHONELINK (AUSSTATTUNGSABHÄNGIG)

Falls Sie ein iOS Smartphone besitzen, können Sie dieses mit dessen Ladekabel über einen der USB-Anschlüsse mit dem ESX Gerät verbinden. In den Einstellungen des iOS Smartphones müssen Sie dazu unter dem Abschnitt Car Play die erforderlichen Freigaben erteilen.

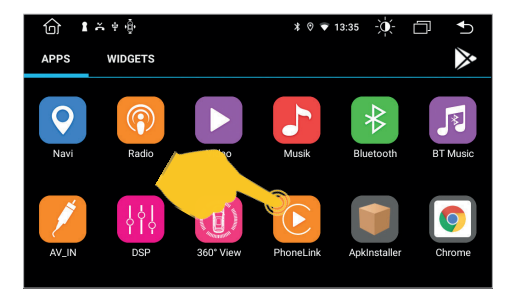

Tippen Sie auf **PhoneLink** im App-Menü und das iOS Smarthphone verbindet sich mit dem ESX Gerät. Dabei wird die Bluetooth Verbindung deaktiviert und das Smartphone geladen.

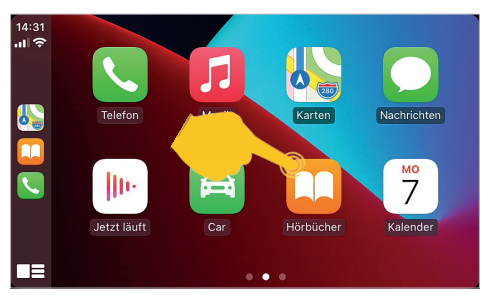

Im Menü **PhoneLink** können Sie nun über den Touchscreen des ESX Geräts auf Ihr iOS Smartphone zugreifen. So lange das Smartphone verbunden ist, bleibt die Bluetooth-Verbindung deaktiviert.

#### 3.7 EASY CONNECTION

Falls Sie ein Android Smartphone besitzen, können Sie dieses mit dessen Ladekabel über einen der USB-Anschlüsse mit dem ESX Gerät verbinden. In den Einstellungen des Android Smartphones müssen Sie dazu unter dem Abschnitt Android Auto die erforderlichen Freigaben erteilen.

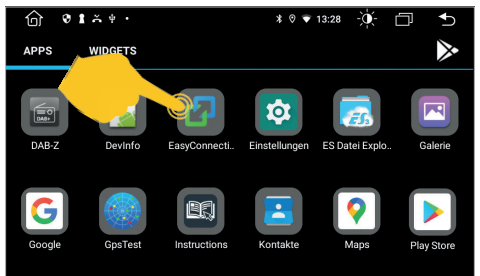

Tippen Sie auf **EasyConnection** im App-Menü und das Android Smarthphone verbindet sich mit dem ESX Gerät.

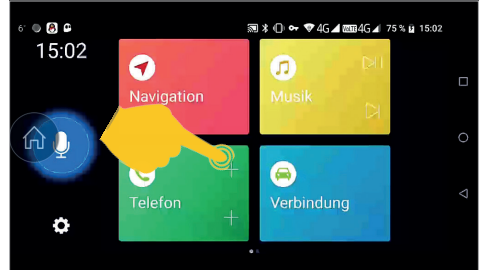

Im **EasyConnection** Menü können Sie nun über den Touchscreen des ESX Geräts auf Ihr Android Smartphone zugreifen.

## 3. INFOTAINMENT

#### 3.8 AV\_IN

Wenn Sie eine externe Audio- oder Videoquelle an den AUX-Eingang des Geräts angeschlossen haben, klicken Sie im Appmenü auf **AV\_IN**. Dann müssen Sie die Wiedergabe an der externen Audio- oder Videoquelle starten.

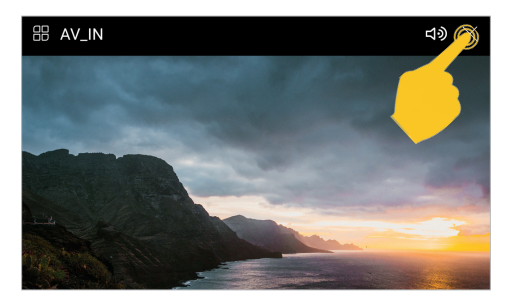

**Wichtiger Hinweis: Während der Fahrt, wird das Bildsignal eines Videos aus Sicherheitsgründen nicht angezeigt.**

#### 3.9 GALERIE

Starten Sie die App **Galerie** im App-Menü, um Ihre auf dem Gerät lokal oder auf dem USB Medium gespeicherten Bilder anzuschauen.

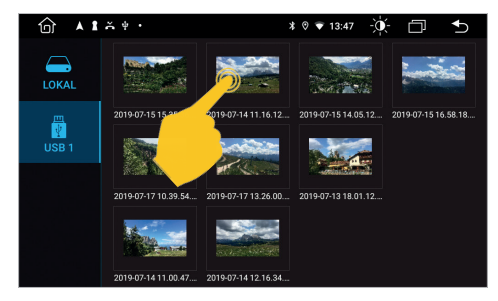

Tippen Sie auf eines der Bilder, um es zu öffnen. Mit den Steuerelementen unten können Sie z.B.

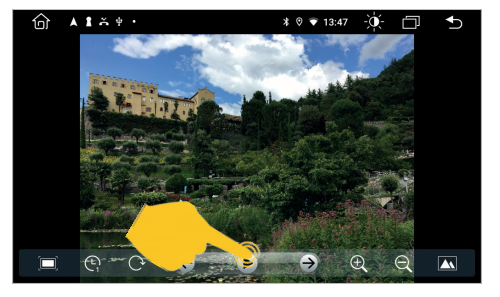

eine Diashow starten oder Bildanpassungen vornehmen.

#### 3.10 DATEIMANAGER / ES DATEI EXPLORER

Tippen Sie im App-Menü auf **ES Datei Explorer**.

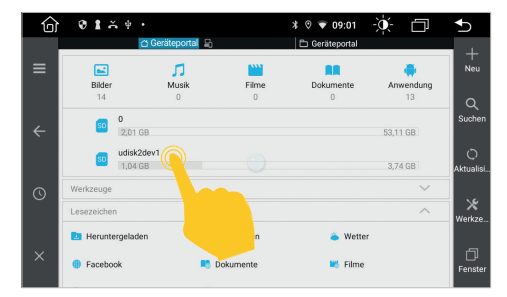

Hier können Sie sehen, an welchem Speicherort welche Dateien gespeichert wurden. Tippen Sie einfach auf den gewünschten Speicherort.

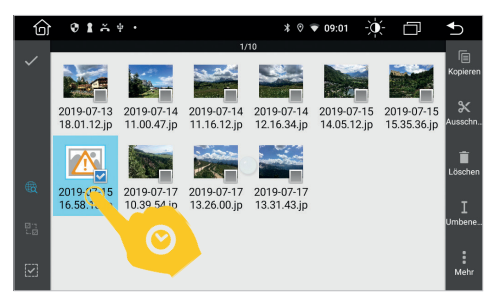

Im Dateimanager können dann nach Belieben Dateien auf ein anderes Speichermedium kopiert, verschoben oder gelöscht werden. Tippen Sie einfach etwas länger auf die gewünschte Datei, um diese für weitere Aktionen zu markieren.

## 4. UPDATES

#### 4.1 MCU / SYSTEM UPDATES

Nachdem Sie das heruntergeladene Update dekomprimiert haben, kopieren Sie die Dateien auf einen USB-Stick. Stecken Sie den USB-Stick ins Gerät.

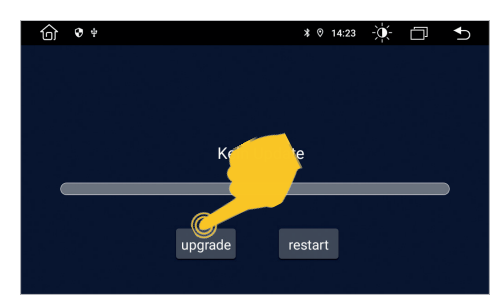

Beim folgenden Dialog tippen Sie auf **upgrade**.

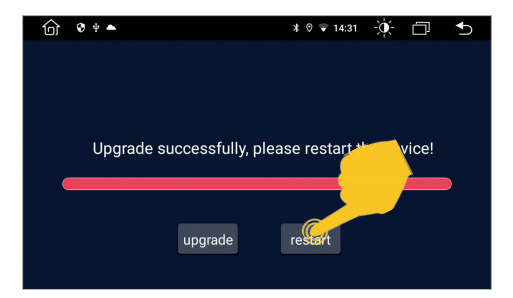

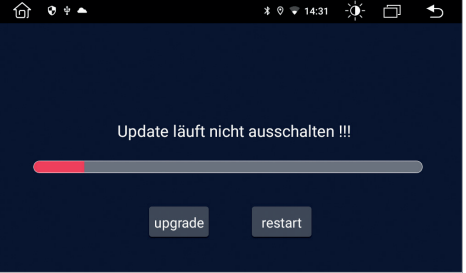

Der Update-Vorgang startet,

Nach dem der Vorgang abgeschlossen ist, tippen Sie auf **restart**, um das Gerät neu zu starten.

#### **Wichtiger Hinweis: Bitte schalten Sie das Gerät während des Update-Vorgangs nicht aus.**

Besuchen Sie regelmäßig **www.esxnavi.de** oder fragen Sie Ihren Fachhändler, ob Update-Dateien für Ihr Gerät verfügbar sind. Folgen Sie dann den Installationsanweisungen, die mit dem Update geliefert werden.

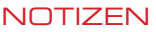

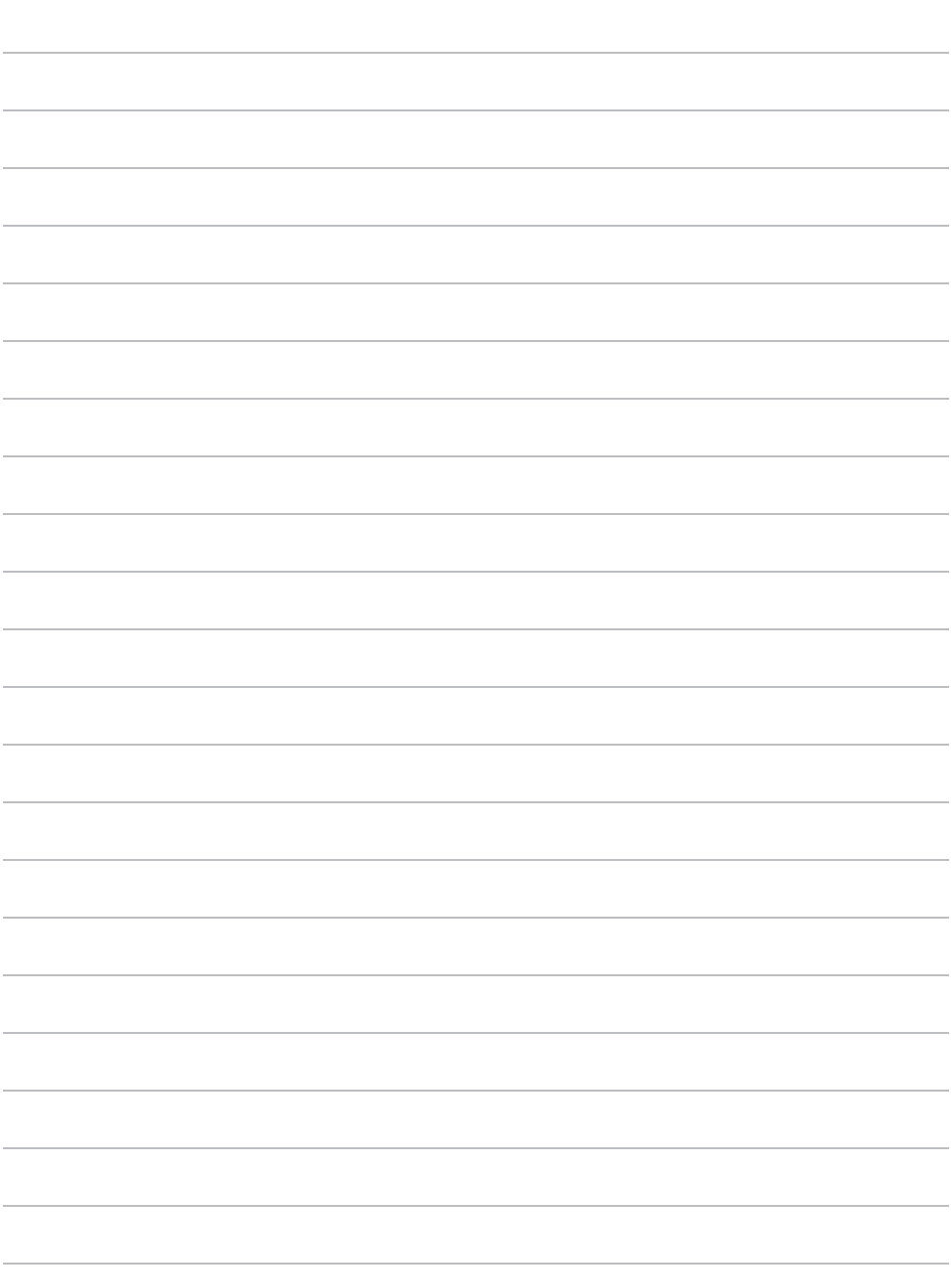

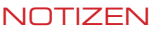

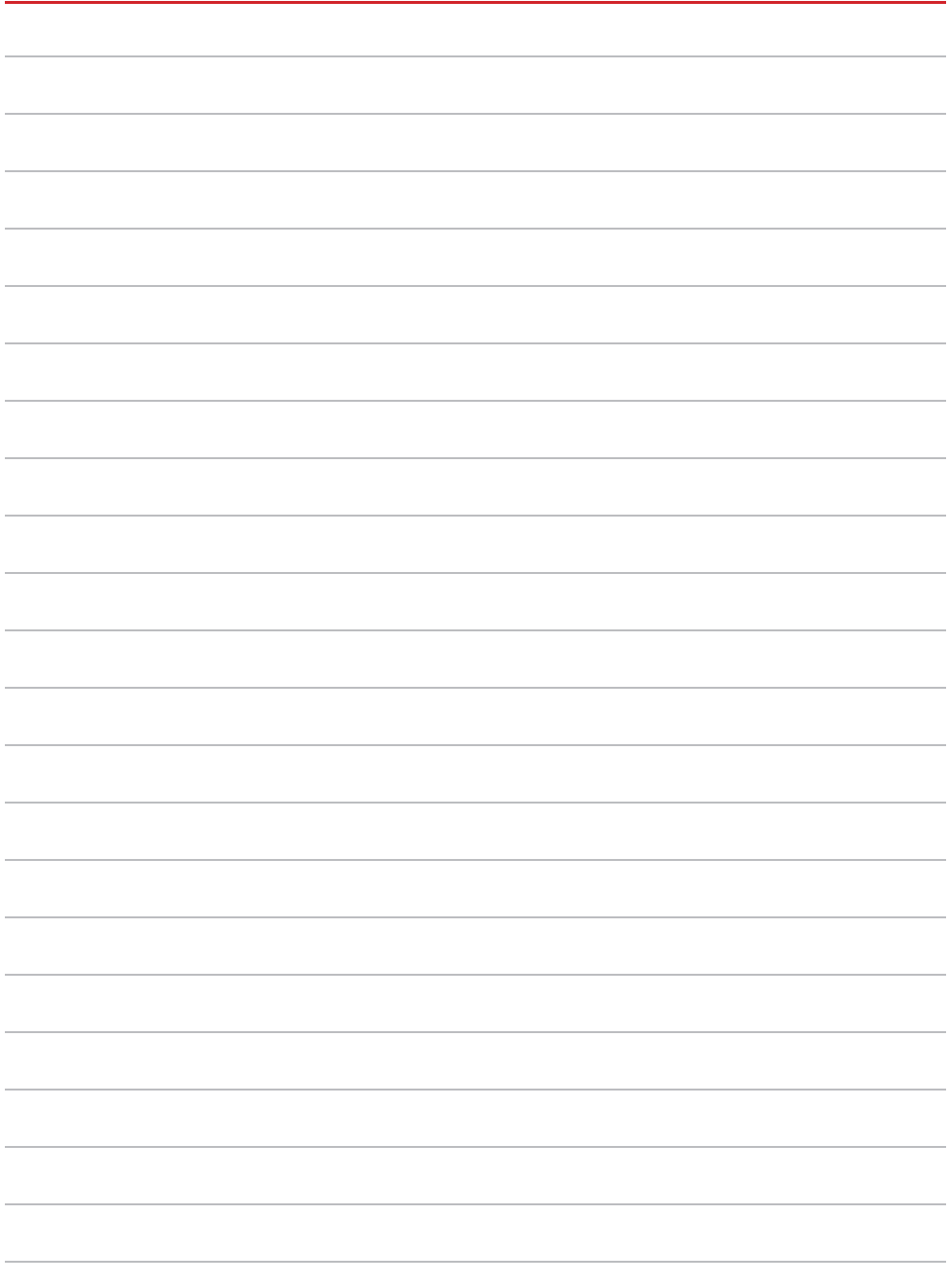

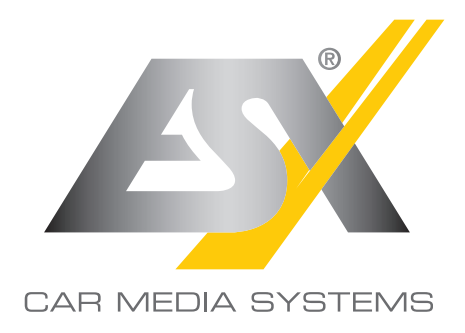

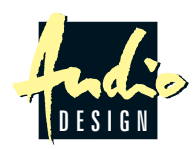

ESX Car Media Systems · Audio Design GmbH Am Breilingsweg 3 · D-76709 Kronau/Germany Tel. +49 7253 - 9465-0 · Fax +49 7253 - 946510 www.esxnavi.de - www.audiodesign.de © All Rechte vorbehalten, Technische Änderungen und Fehler vorbehalten